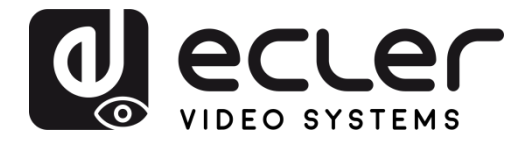

## **VEO-SWM45**

**SWITCHER** *4K 5x1 presentation switcher with HDBaseT extender*

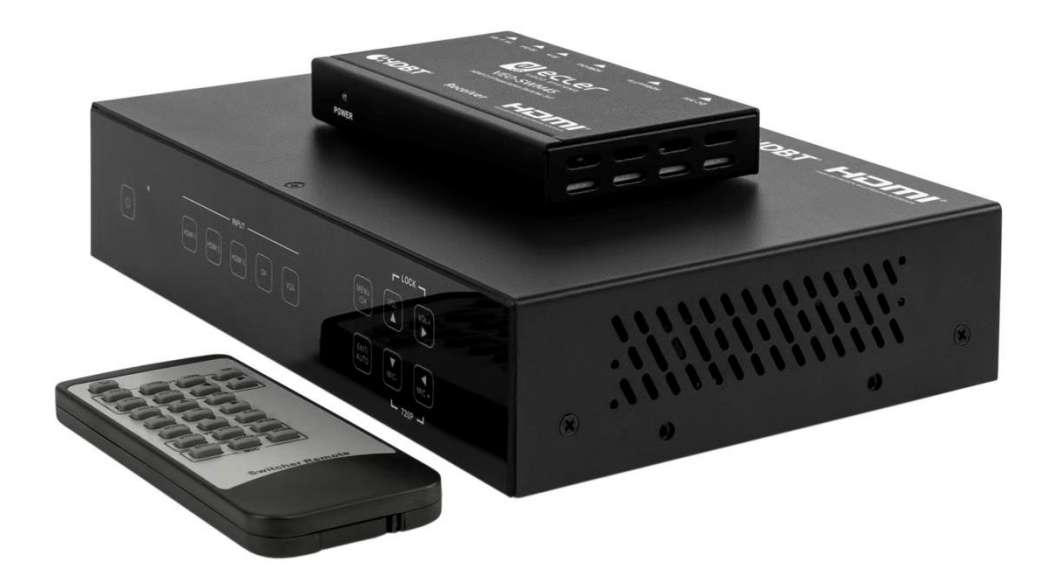

# **USER MANUAL**

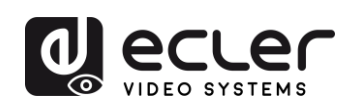

## **INDEX**

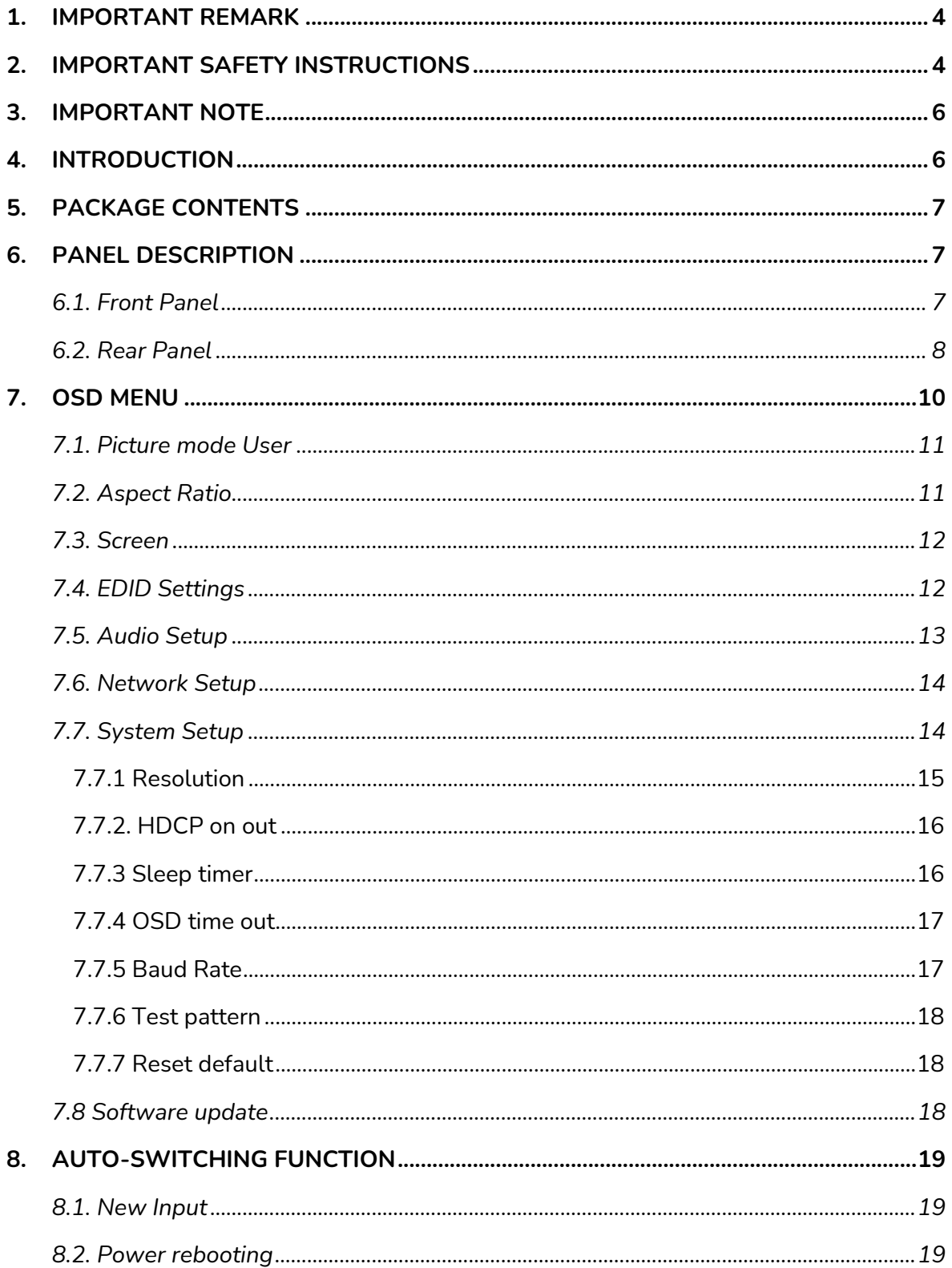

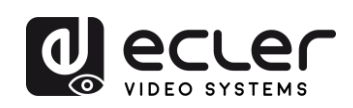

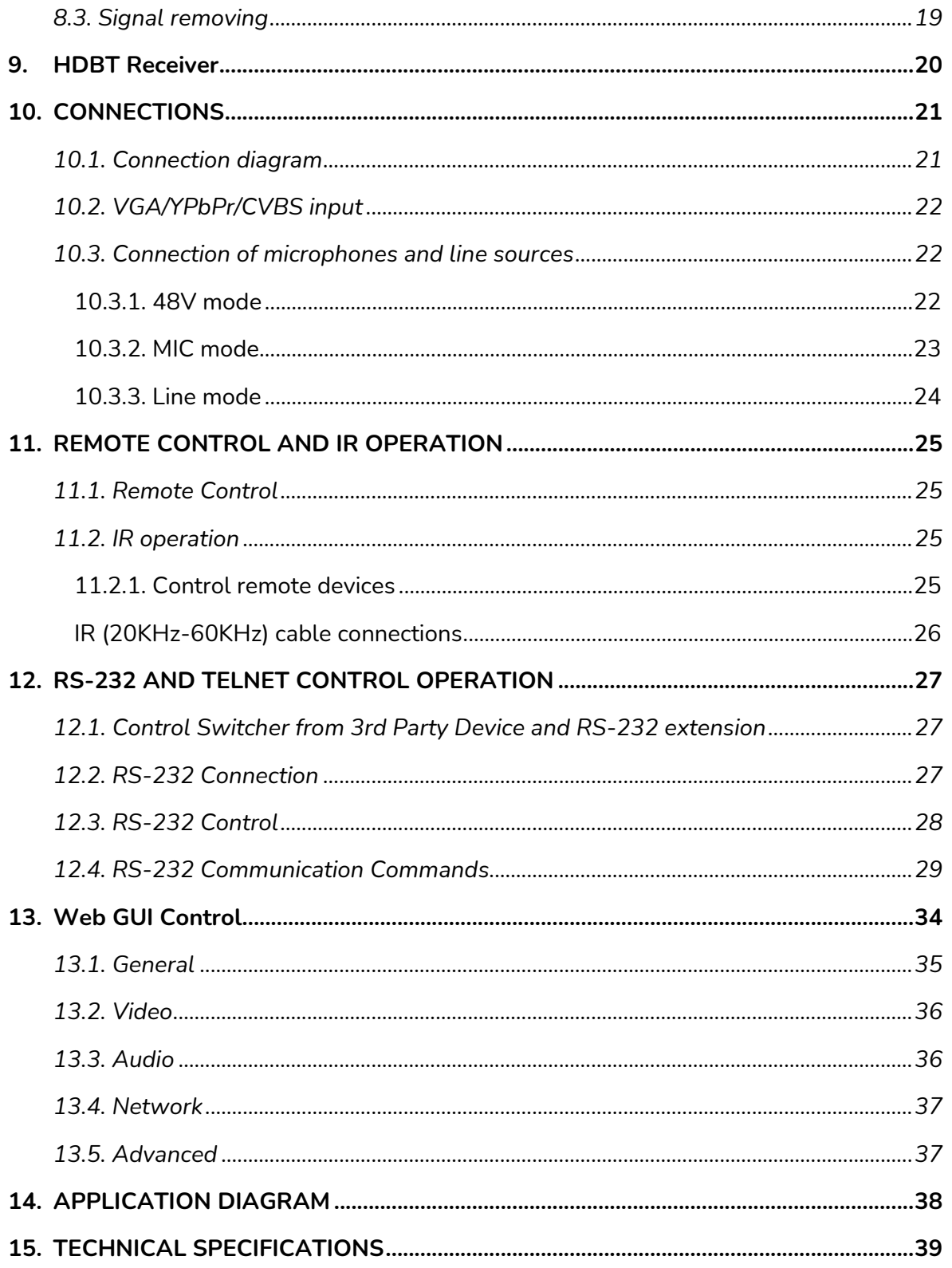

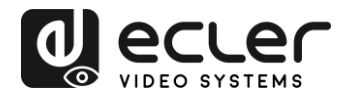

## <span id="page-3-0"></span>**1. IMPORTANT REMARK**

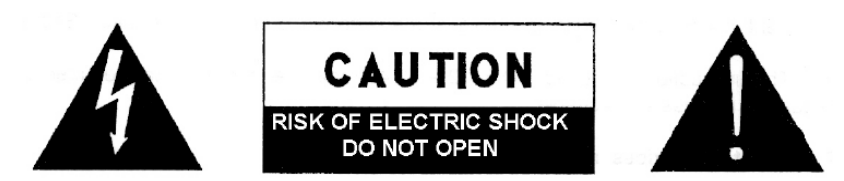

**WARNING: SHOCK HAZARD - DO NOT OPEN** AVIS: RISQUE DE CHOC ÉLECTRIQUE - NE PAS OUVRIR

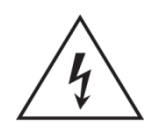

The lightning flash with arrowhead symbol, within an equilateral triangle, is intended to alert the user to the presence of uninsulated "dangerous voltage" within the product's enclosure that may be of sufficient magnitude to constitute a risk of electric shock to persons.

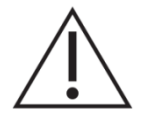

The exclamation point within an equilateral triangle is intended to alert the user to the presence of important operating and maintenance (servicing) instructions in the literature accompanying the appliance.

**WARNING (If applicable):** The terminals marked with symbol of "  $\frac{2}{7}$  may be of sufficient magnitude to constitute a risk of electric shock. The external wiring connected to the terminals requires installation by an instructed person or the use of ready-made leads or cords.

**WARNING:** To prevent fire or shock hazard, do not expose this equipment to rain or moisture.

**WARNING:** An apparatus with Class I construction shall be connected to a mains socket-outlet with a protective earthing connection.

## <span id="page-3-1"></span>**2. IMPORTANT SAFETY INSTRUCTIONS**

- **1.** Read these instructions.
- **2.** Keep these instructions.
- **3.** Heed all warnings.
- **4.** Follow all instructions.
- **5.** Do not use this apparatus near water.
- **6.** Clean only with dry cloth.
- **7.** Do not block any ventilation openings. Install in accordance with the manufacturer's instructions.

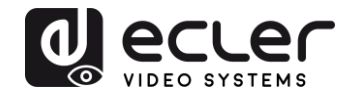

- **8.** Do not install near any heat sources such as radiators, heat registers, stoves, or other apparatus (including amplifiers) that produce heat.
- **9.** Do not defeat the safety purpose of the polarized or grounding type plug. A polarized plug has two blades with one wider than the other. A grounding type plug has two blades and a third grounding prong. The wide blade or the third prong are provided for your safety. If the provided plug does not fit into your outlet, consult an electrician for replacement of the obsolete outlet.
- **10.** Protect the power cord from being walked on or pinched particularly at the plugs, convenience receptacles, and at the point where they exit from the apparatus.
- **11.** Only use attachments/accessories specified by the manufacturer.
- **12.** Unplug the apparatus during lightening sorts or when unused for long periods of time.
- **13.** Refer all servicing to qualified personnel. Servicing is required when the apparatus has been damaged in any way, such as power supply cord or plug is damaged, liquid has been spilled or objects have fallen into the apparatus, the apparatus has been exposed to rain or moisture, does not operate normally, or has been dropped.
- **14.** Disconnecting from mains: Switching off the POWER switch all the functions and light indicators of the amplifier will be stopped, but fully disconnecting the device from mains is done unplugging the power cord from the mains input socket. For this reason, it always shall remain readily operable.
- **15.** Equipment is connected to a socket-outlet with earthing connection by means of a power cord.
- **16.** The marking information is located at the bottom of apparatus.
- **17.** The apparatus shall not be exposed to dripping or splashing and that no objects filled with liquids, such as vases, shall be placed on apparatus.

*NOTE: This equipment has been tested and found to comply with the limits for a Class A digital device, pursuant to part 15 of the FCC Rules. These limits are designed to provide reasonable protection against harmful interference when the equipment is operated in a commercial environment. This equipment generates, uses, and can radiate radio frequency energy and, if not installed and used in accordance with the instruction manual, may cause harmful interference to radio communications. Operation of this equipment in a residential area is likely to cause harmful interference in which case the user will be required to correct the interference at his own expense.* 

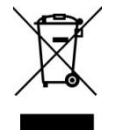

**WARNING:** This product must not be discarded, under any circumstance, as unsorted urban waste. Take to the nearest electrical and electronic waste treatment centre.

**NEEC AUDIO BARCELONA, S.L.** accepts no liability for any damage that may be caused to people, animal or objects due to failure to comply with the warnings above.

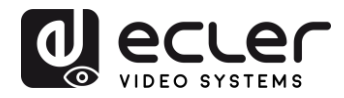

## <span id="page-5-0"></span>**3. IMPORTANT NOTE**

Thank you for choosing our VEO-SWM45 switcher. It is **VERY IMPORTANT** to carefully read this manual and to fully understand its contents before making any connection in order to maximize your use and get the best performance from this equipment.

To ensure optimal operation of this device, we strongly recommend that its maintenance be carried out by our authorised Technical Services.

**All ECLER products are covered by warranty**, please refer to [www.ecler.com](https://www.ecler.com/en/support-center/warranty-conditions/) or the warranty card included with this product for the period of validity and conditions.

## <span id="page-5-1"></span>**4. INTRODUCTION**

Ecler VEO-SWM45 is a 5x1 presentation switcher and scaler that supports 4K/UHD video signal. 5 inputs include 3 HDMI ports, 1VGA (YPbPr/CVBS) and 1 DisplayPort scaled to one HDMI output with a mirrored HDBaseT extension. VEO-SWM45 control options include auto-switching feature, front panel touch buttons, logic inputs, Telnet, Web GUI, RS-232 and IR using the included remote control. An integrated audio matrix consisting of unbalanced Line inputs and outputs ensures that VEO-SWM45 has a great flexibility for embedding and de-embedding audio signal, while a balanced Mic/Line input for a Presenter microphone skips the need of external preamplifiers. VEO-SWM45 supports EDID management and it is HDCP 2.2 compliant. It represents a perfect solution in a large number of purposes including educational, corporate and commercial applications.

#### **Features:**

- Ultra High Definition source selector with presentation features and integrated scaler
- Three HDMI 2.0 Inputs, one VGA (YPbPr/CVBS) and one DisplayPort video inputs
- Five Unbalanced Stereo and one Balanced Microphone/Line Inputs with 48V phantom power
- Digital video resolution up to 4Kx2K (4096x2160@60Hz YUV 4:4:4)
- VGA resolution up to 1920x1200@60Hz
- Output resolution up to 4096x2160@30Hz
- Mirrored HDBaseT output for extension up to 70m (230 feet)
- HDCP 2.2 Compliant
- Supports automatic and manual switching
- Supports EDID management

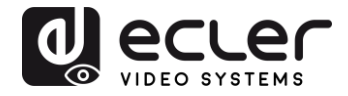

- Supports PCM stereo pass-through
- Touch Panel buttons, Embedded Web GUI, IR Remote Control, Logic contacts and RS-232 control

## <span id="page-6-0"></span>**5. PACKAGE CONTENTS**

- 1 x HDMI 5x1 4K Presentation Switcher
- 1 x HDBaseT Receiver
- 2 x Mounting Ears
- 1 x Remote Control
- 2 x IR Receiver Cable
- 2 x IR Blaster Cable
- 1 x 24V/1A International Power Supply
- 1 x 3RCA (Female) to D-SUB (Male) Adapter

## <span id="page-6-1"></span>**6. PANEL DESCRIPTION**

<span id="page-6-2"></span>**6.1. Front Panel**

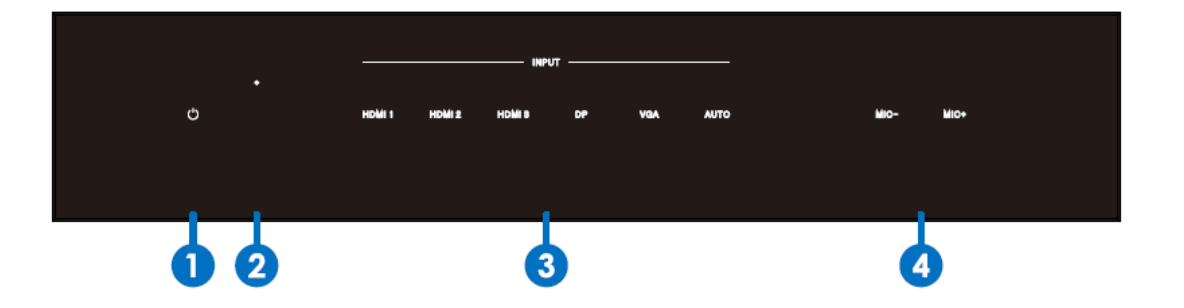

- **1. Power Button and LED Indicator:** When the device is switched ON by pressing the Power button, the indicator will illuminate blue. When the device is in standby mode, the indicator will illuminate red.
- **2. IR Window**
- **3. Source Selection buttons:** Press these buttons for source selection. The corresponding selected source indicator will be illuminated blue.

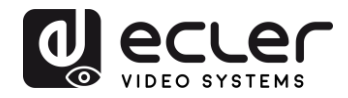

#### **4. Operation Buttons:**

- o The OK/MENU button allows entering the OSD menu and confirming the selected options:
- o The EXIT/AUTO button allows exiting the OSD menus. Push EXIT/AUTO for more than 5 seconds in order to activate the Auto-switching mode. When this function is enabled, the button will illuminate blue.
- o Pressing MIC-/+ buttons allows to decrease or increase the Microphone volume.
- o Pressing VOL-/+ buttons allows to decrease or increase the Master volume.
- o Pressing MIC- and MIC+ simultaneously will reset the output HDMI and HDBaseT resolution to 720P/60Hz.
- o Pressing VOL- and VOL+ simultaneously will lock/unlock the front panel buttons. When the panel is locked, the two buttons will illuminate.

#### <span id="page-7-0"></span>**6.2. Rear Panel**

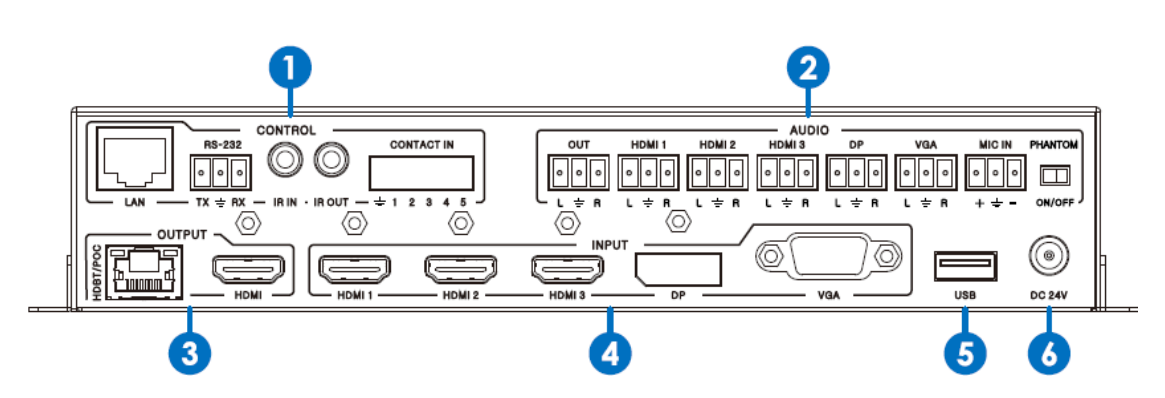

#### **1. CONTROL Ports:**

- o **LAN Port:** This port is the link for Web GUI and Telnet control.
- o **RS-232 Port:** Serial control port suitable for controlling VEO-SWM45 switcher or any device connected to RS232 port of the HDBaseT receiver.
- o **IR Input Port:** Connect the provided IR Receiver cable. It allows sending IR commands to remote device through the HDBaseT extender IR Out port.
- o **IR Input Port:** Connect the provided IR Transmitter cable. It allows receiving IR commands from a remote IR control through the HDBaseT extender IR Input Port.

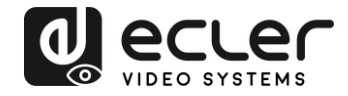

o **Contact IN:** These ports allow to select a source closing the corresponding dry contact to the GND pin (marked as  $\frac{1}{r}$ ), as reported in the following table:

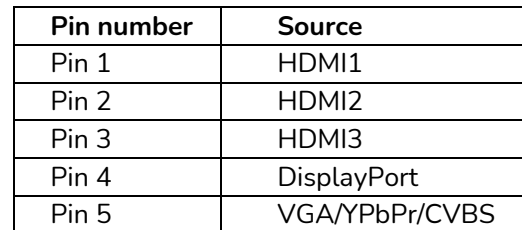

## **2. AUDIO Ports:**

- **OUT:** This unbalanced stereo line output provides a de-embedded version of the selected video source audio signal, mixed with the MIC input. Using the Web GUI or the OSD menu it is possible to associate every EXT analog audio input to each video source.
- **EXT1/EXT2/EXT3/EXT4/EXT5:** These unbalanced stereo line inputs allow embedding an external analog signal to each video source. The selection can be done using Web GUI or OSD menu. The VGA Source selects EXT5 as default audio input.
- **MIC IN:** Through this Mic/Line balanced input it is possible to connect a presenter microphone that can be mixed with the main audio or prioritized through the internal audio ducker.
- **48V/MIC/LINE selector:** This selector allows selecting the type of signal routed to the MIC IN input. Select the 48V position for condenser microphones that need 48V DC standard phantom power. Select the MIC position for microphone level signal such as signal coming from dynamic microphones. Select the LINE position for pre-amplified signal such as signal coming from wireless microphone system or any other paging system.

## **3. OUTPUT Ports:**

- **HDMI OUT:** Connect local HDMI display or AV receiver for video and/or audio output.
- **HDBT/PoC Port:** Connect the included HDBaseT receiver through a CAT5e-CAT7 standard cable. This port will provide a remote mirrored HDMI OUT. It supports 24V PoC feature that allows to power the HDBaseT receiver from remote without the need of any external PSU.
- **4. INPUT Ports:** These video input ports include 3 HDMI inputs, 1 DisplayPort input and 1 VGA analog input. The VGA port supports VGA, YPbPr and CVBS format. Factory default is VGA format.
- **5. USB Port:** This port is reserved for firmware update
- **6. DC 24V Power Connector:** Plug the included 24V DC power supply.

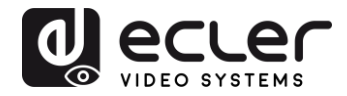

## <span id="page-9-0"></span>**7. OSD MENU**

VEO-SWM45 provides a user friendly OSD operation menu. Press the MENU button on IR remote control or from the front panel to enter main menu and configure the switcher.

Main MENU includes the following options: Picture Mode, Aspect Ratio, Screen, EDID switch, Audio settings, Network and Software Update.

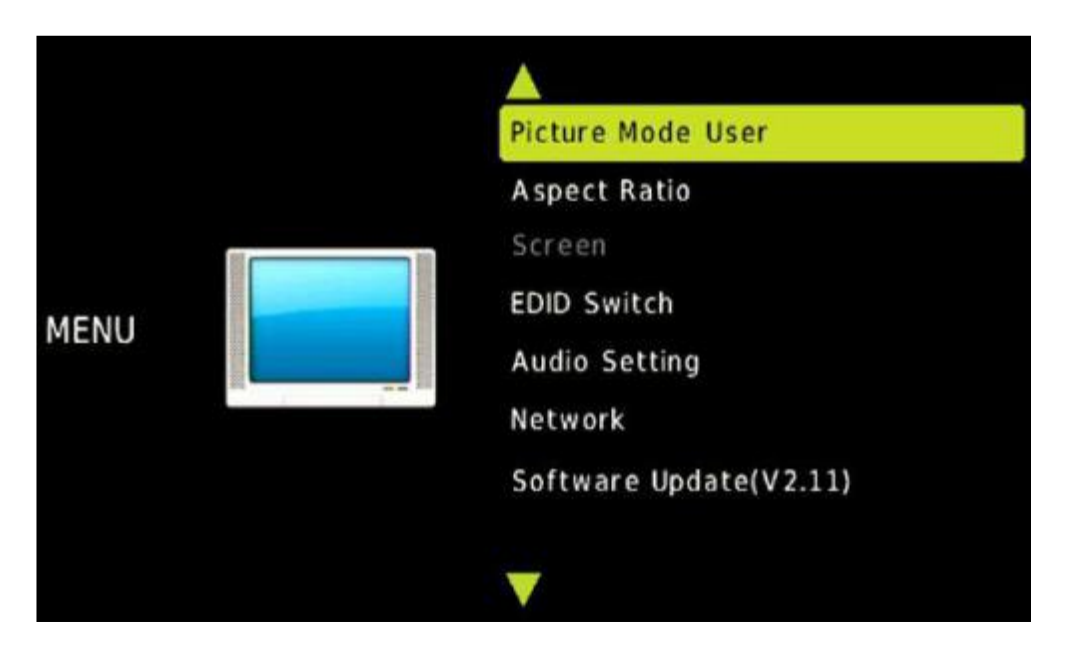

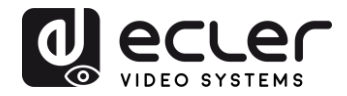

#### <span id="page-10-0"></span>**7.1. Picture mode User**

This option allows improving picture quality by adjusting the following parameters:

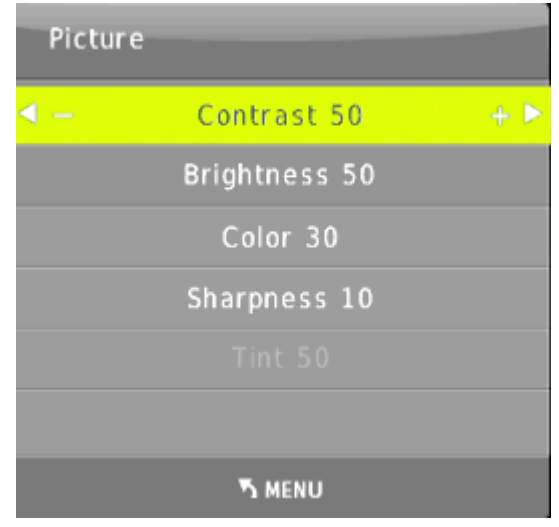

- Contrast 0-100 (Default 50)
- Brightness 0-100 (Default 50)
- Color 0-60 (Default 30)
- Sharpness 0-20 (Default 10)
- Tint 0-100 (Default 50, for CVBS and NTSC format only)

#### <span id="page-10-1"></span>**7.2. Aspect Ratio**

This option allows to adjust the output aspect ratio to 4:3, 16:9 or 16:10

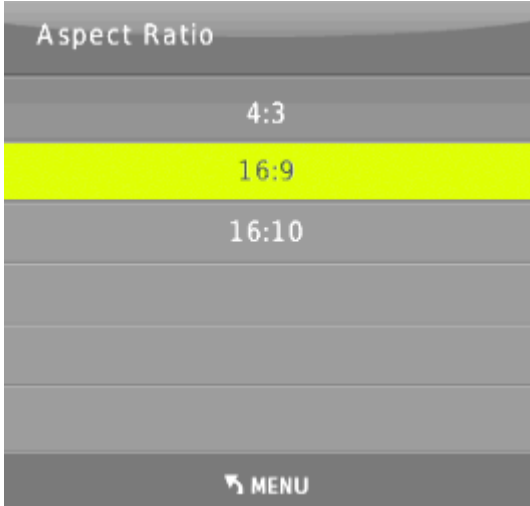

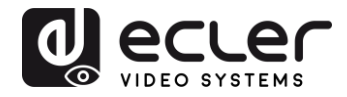

## <span id="page-11-0"></span>**7.3. Screen**

Screen menu affects the VGA input only. The user can adjust Horizontal position, Vertical Position, Clock and Phase.

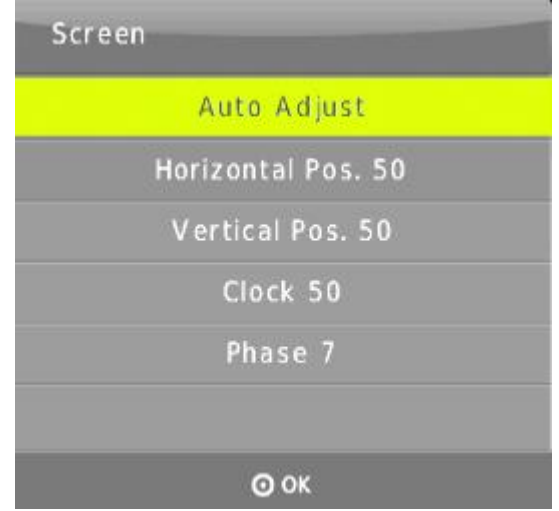

## <span id="page-11-1"></span>**7.4. EDID Settings**

EDID Menu settings will affect HDMI and DisplayPort inputs only.

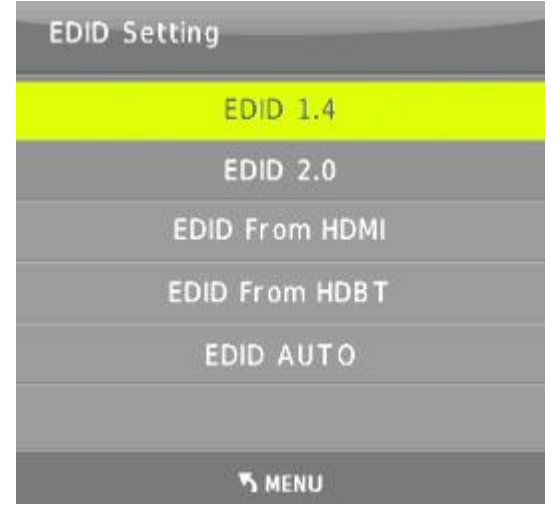

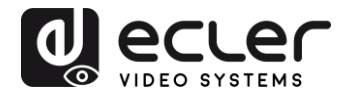

Different EDID options will allow source devices to negotiate their output resolution as described in the following table:

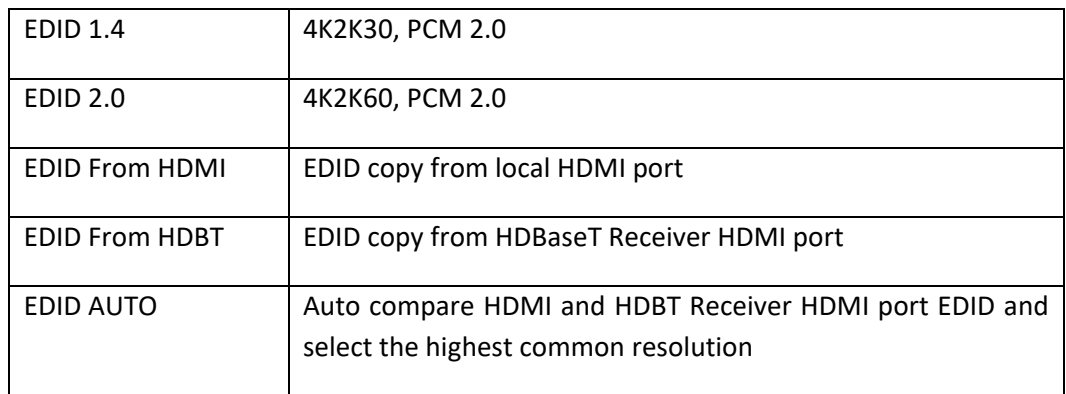

#### <span id="page-12-0"></span>**7.5. Audio Setup**

In Audio menu you can assign Embedded or External analog audio to each HDMI and DP input ports. Furthermore it will be possible to select the microphone mixing mode between ON, AUTO and OFF:

**MIC Mixer ON:** Switcher mixes audio related to the selected video source and the MIC signal, sending the sum to the audio outputs (HDMI, HDBT, Audio output port).

**MIC Mixer AUTO:** Switcher will act as a ducker: the source audio volume will be automatically reduced when a MIC audio signal is detected. On the Web GUI Audio page it is possible to adjust the ducker parameters.

**MIC Mixer OFF:** Switcher will mute the MIC audio input.

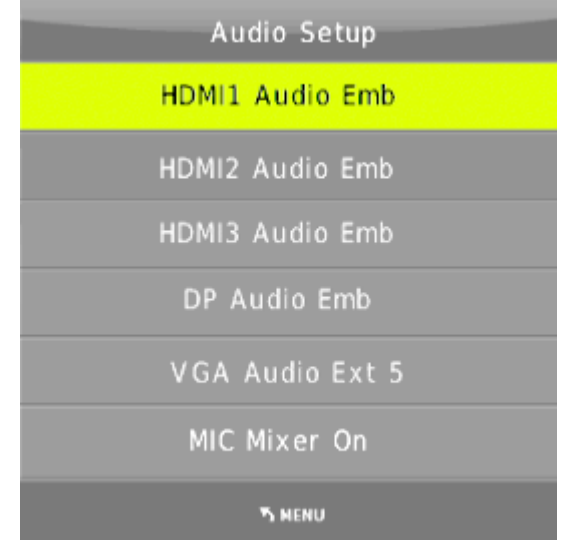

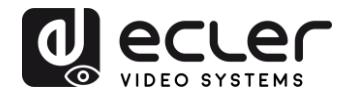

#### <span id="page-13-0"></span>**7.6. Network Setup**

Network Setup menu reports all network settings. Through this menu it is possible to set up switcher as DHCP client or assign it a static IP address:

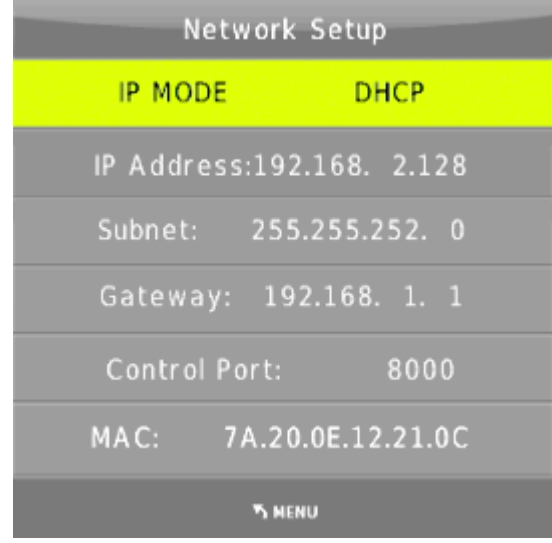

#### <span id="page-13-1"></span>**7.7. System Setup**

System setup menu includes the following sub-menu: Output Resolution, Output HDCP, Sleep Timer, OSD time out, RS-232 Baud Rate, Test Pattern and Factory reset.

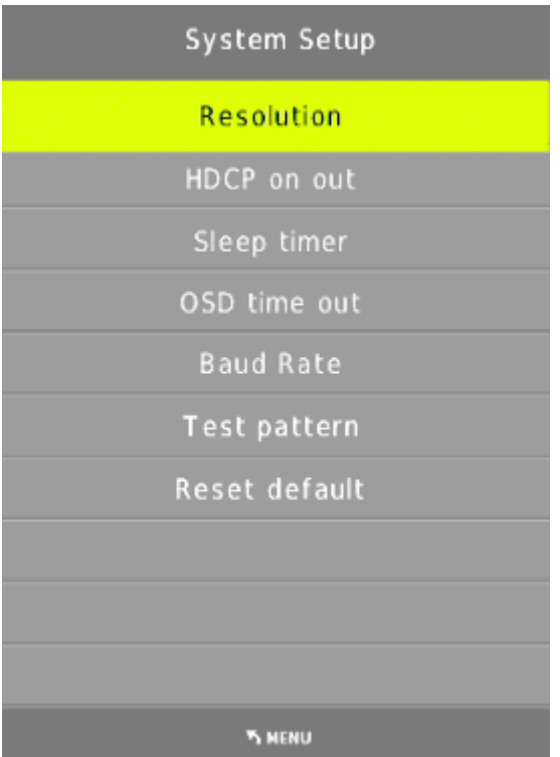

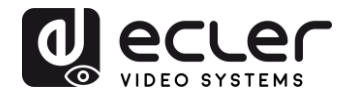

#### <span id="page-14-0"></span>7.7.1 Resolution

VEO-SWM45 HDMI output resolution support multiple modes. The resolution in use can be changed using the system setup menu or by pressing the "RES" button on the IR remote control. The user can force a custom output resolution for its own HDTV or Monitor.

**Auto** means that the output resolution will be automatically negotiated between the switcher and the display through the EDID information of the display device.

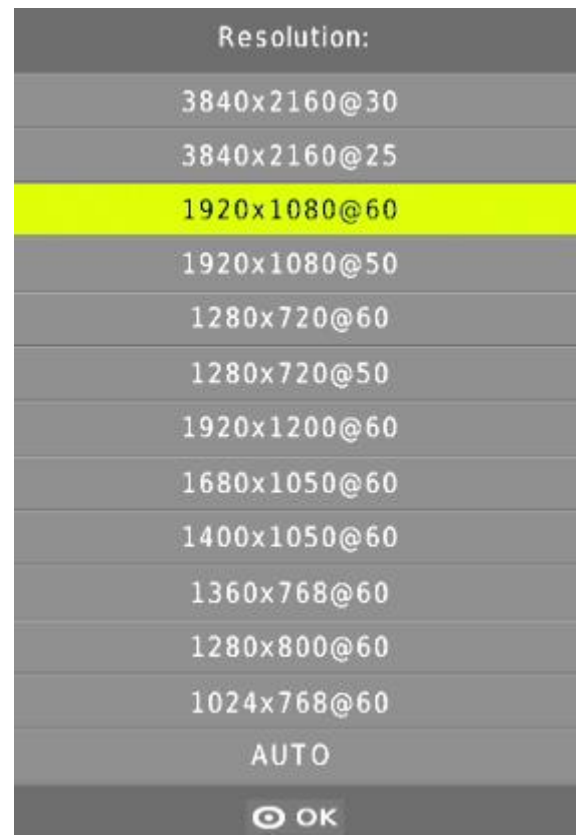

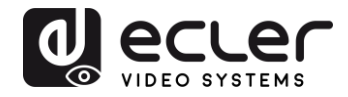

## <span id="page-15-0"></span>7.7.2. HDCP on out

Set the HDMI and HDBT port output HDCP status. Pass-through means the output HDCP follows the selected input source HDCP version. HDCP 1.4 means output HDCP is set to version 1.4.

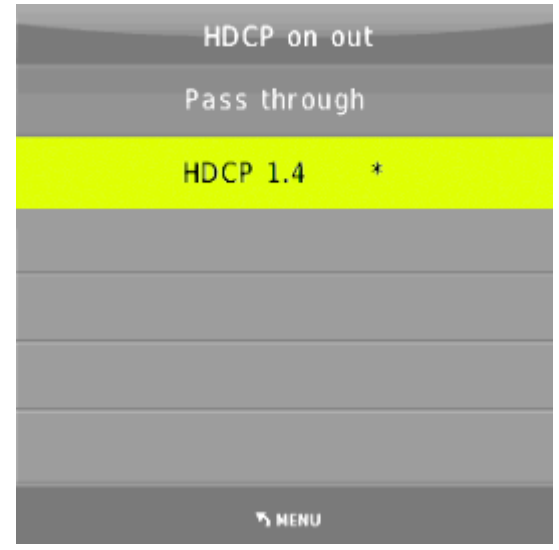

#### <span id="page-15-1"></span>7.7.3 Sleep timer

Switcher sleep timer is set for the switcher to go into stanby mode if it does not detect any signal coming from the selected source. The default timer is set to OFF.

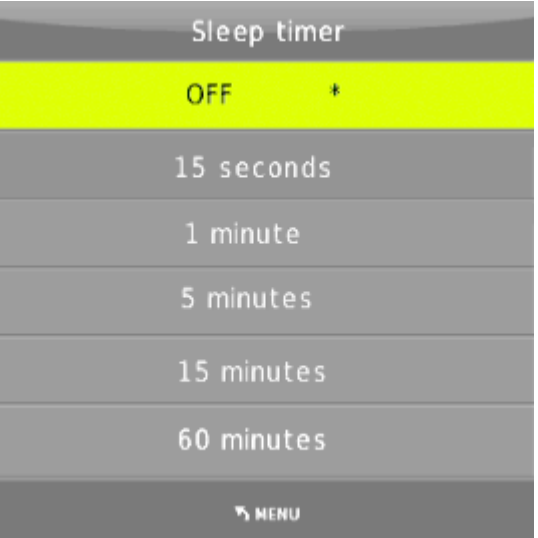

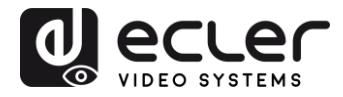

## <span id="page-16-0"></span>7.7.4 OSD time out

## Set the OSD display time, default time is 10 seconds.

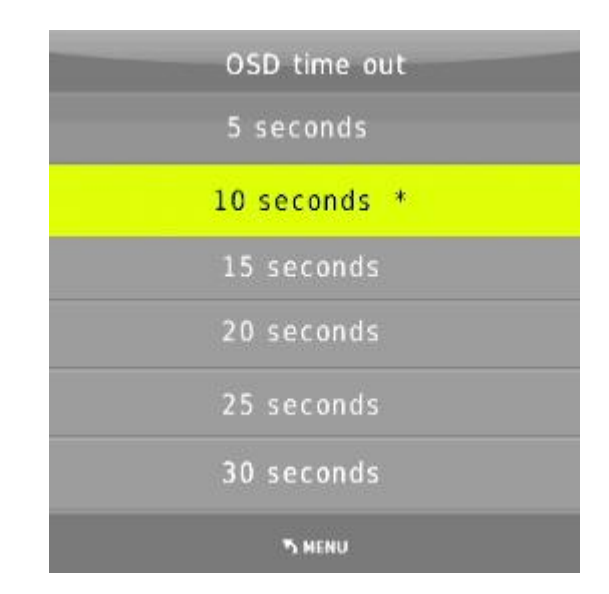

## <span id="page-16-1"></span>7.7.5 Baud Rate

Set the switcher RS-232 control port baud rate. Default value is 115200bps.

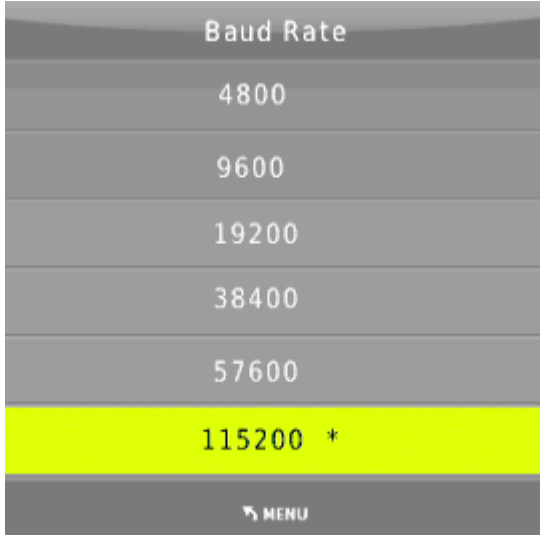

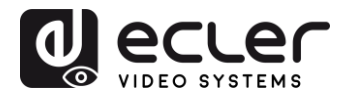

#### <span id="page-17-0"></span>7.7.6 Test pattern

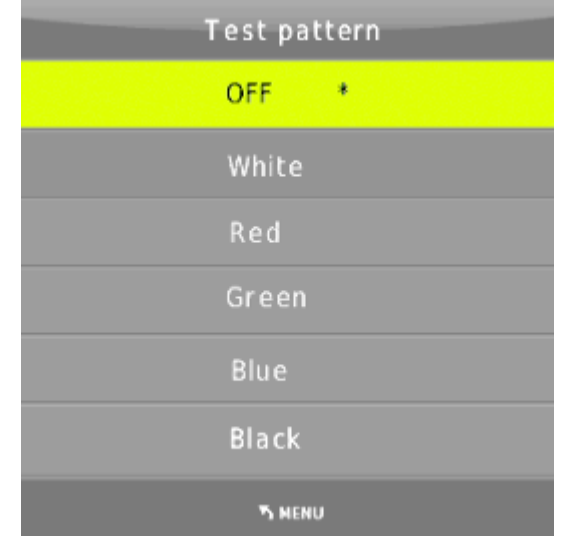

Set a test pattern screen that will be displayed on the output screen.

## <span id="page-17-1"></span>7.7.7 Reset default

All settings will be set to factory defaults (HDMI input 1, audio mixer on, Output resolution set to 1920x1080@60Hz, Baud rate set to 115200 bit/s etc.).

<span id="page-17-2"></span>**7.8 Software update**

Please contact [www.ecler.com](http://www.ecler.com/) for information regarding software update.

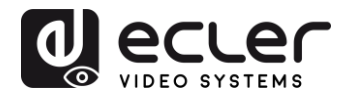

## <span id="page-18-0"></span>**8. AUTO-SWITCHING FUNCTION**

VEO-SWM45 includes auto-switching and manual-switching modes. When autoswitching mode is active, the switcher will act as follows:

#### <span id="page-18-1"></span>**8.1. New Input**

Once a new input signal is detected, VEO-SWM45 will switch to this new signal automatically.

#### <span id="page-18-2"></span>**8.2. Power rebooting**

Once the unit is switched on, the last signal used before powering it off will be automatically selected. The auto-switch mode function will be still active. If the last used input signal is still available, it will be displayed automatically. If not, the switcher will detect all available input signals with priority on HDMI1->HDMI2->HDMI3->DP- >VGA (YPbPr/CVBS).

#### <span id="page-18-3"></span>**8.3. Signal removing**

Once the currently selected signal is removed, the switcher will start to detect all input signals with priority on HDMI1->HDMI2->HDMI3->DP->VGA (YPbPr/CVBS); the first detected signal will be displayed on the outputs.

*Notice:* Auto-switching function works only when a new input signal is connected or if an input signal is removed.

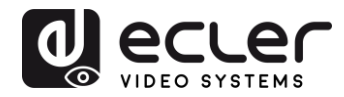

## <span id="page-19-0"></span>**9. HDBT Receiver**

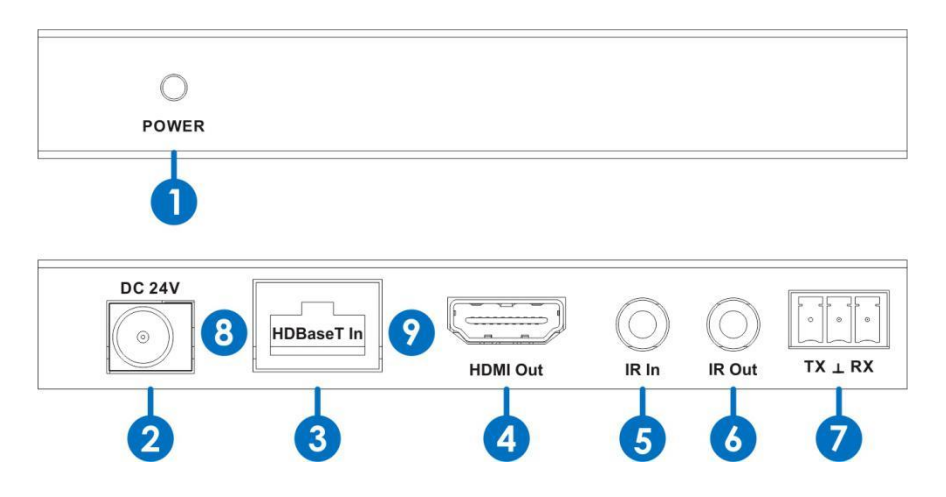

- **1. POWER LED Indicator:** This LED illuminates when device is connected to power supply
- **2. DC 24V Power Connector**
- **3. HDBaseT Input Port:** Connect it through a CAT5e-CAT7 standard cable to the VEO-SWM45. This link will provide AV and control signal to the receiver and it allows to power it from remote without need of any external PSU.
- **4. HDMI Output Port**
- **5. IR Input Port:** Connect the included IR Receiver cable. It allows to remotely control source installed near the switcher from remote.
- **6. IR Output Port:** Connect the included IR Transmitter cable. It allows control, for example, a display device connected to the receiver.
- **7. RS-232:** Serial control port suitable for bi-directional RS232 pass-through via the HDBaseT connection**.**

#### **8. Connection Signal Indicator Lamp**

- o **Lit:** Transmitter and Receiver are in good connection status.
- o **Flashing:** Connection issues.
- o **Off:** Transmitter and Receiver are not connected.

#### **9. Data Signal Indicator Lamp**

- o **Lit:** The HDMI signal is HDCP encrypted
- o **Flashing**: The HDMI signal is not HDCP encrypted.
- o **Off**: No HDMI signal.

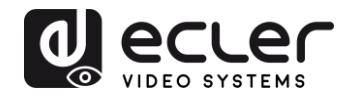

## <span id="page-20-0"></span>**10. CONNECTIONS**

#### <span id="page-20-1"></span>**10.1. Connection diagram**

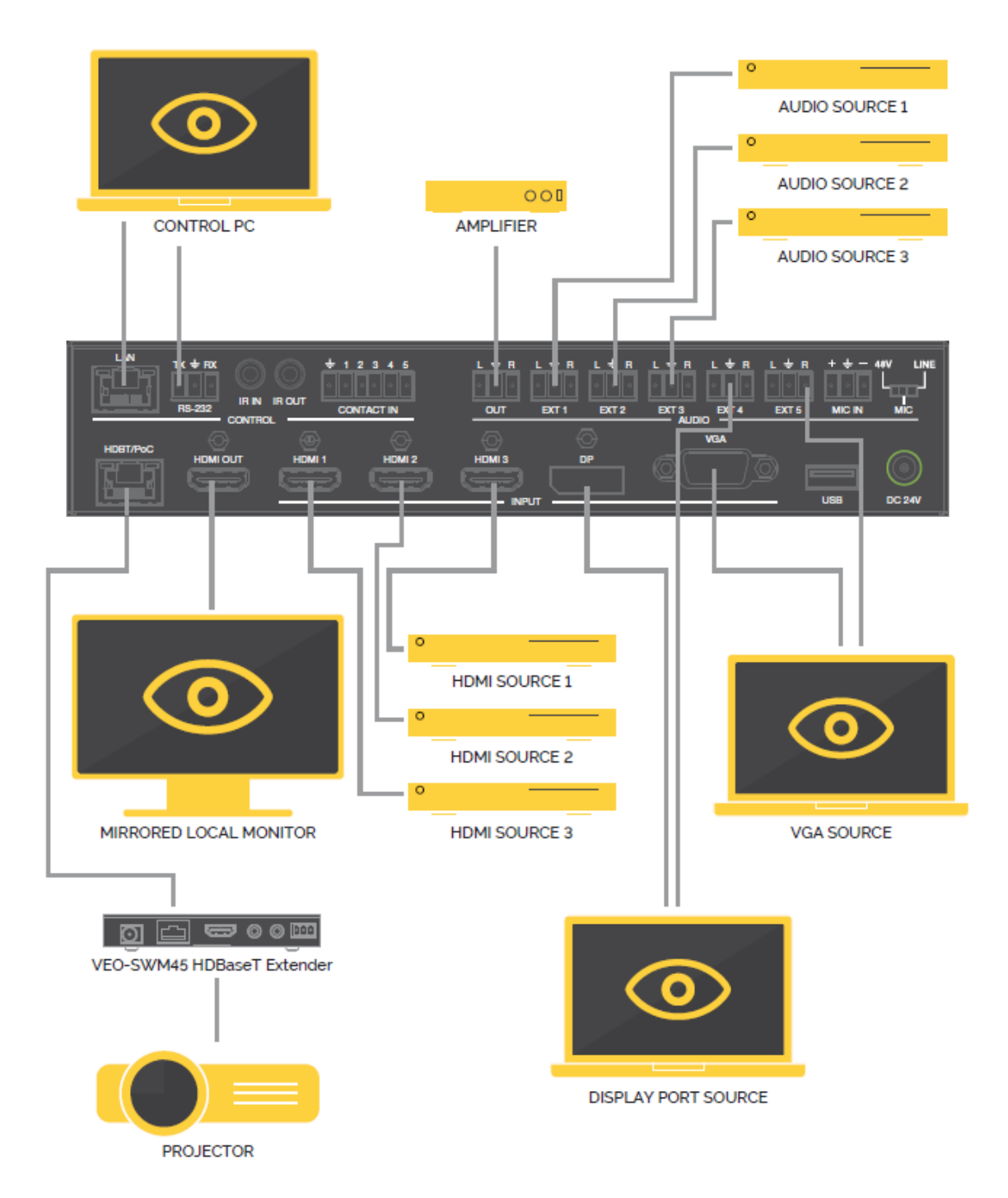

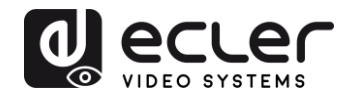

#### <span id="page-21-0"></span>**10.2. VGA/YPbPr/CVBS input**

The VGA input port is a multiple format port. It supports VGA/YPbPr/CVBS input signals. The switcher will auto detect the input signal type and format. The user can use the converter cable for YPbPr or CVBS signal input.

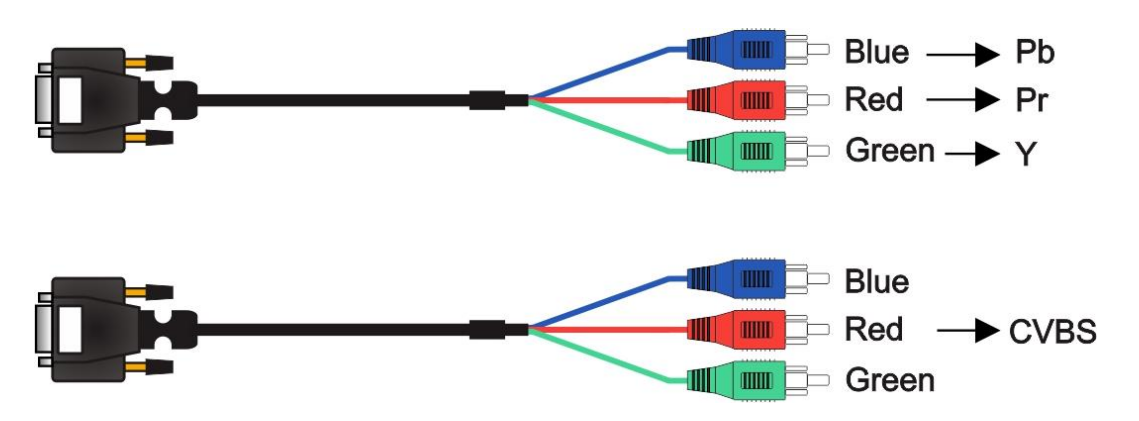

<span id="page-21-1"></span>**10.3. Connection of microphones and line sources**

The switcher provides 3 levels MIC/Line input to accommodate different microphone input modes, including 48V phantom power mode, MIC mode and Line Mode.

#### <span id="page-21-2"></span>10.3.1. 48V mode

When switched to "48V" the MIC input will provide a 48V phantom power and high sensitivity. This setting is used for condenser microphones that need phantom power.

#### **Balanced Connections:**

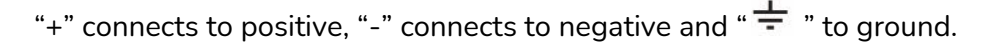

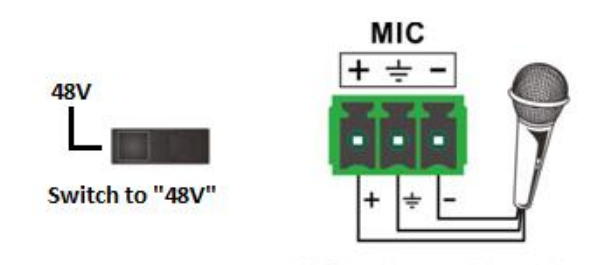

48V Condenser Microphone

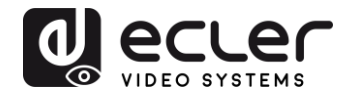

#### <span id="page-22-0"></span>10.3.2. MIC mode

When switched to "MIC" the microphone input is used for connecting dynamic microphones and electrets condenser microphone.

• **Unbalanced connection**: "-" and "  $\frac{1}{x}$  " connect to ground, and "+" connects to signal.

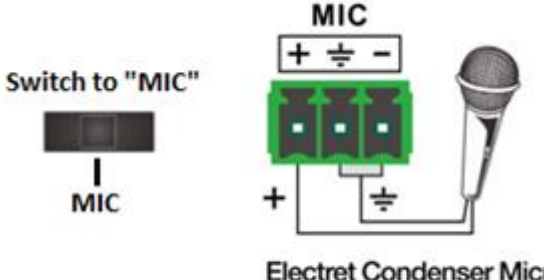

**Electret Condenser Microphone Dynamic Microphome** 

• **Balanced connection**: "+" connects to positive, "-" connects to negative and "  $\pm$  "connects to ground.

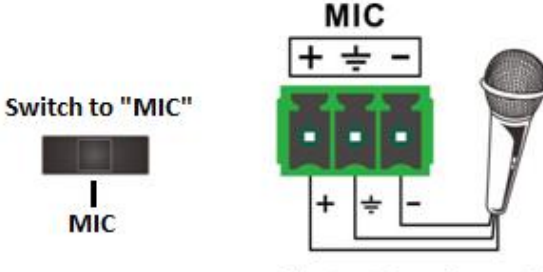

**Electret Condenser Microphone Dynamic Microphome** 

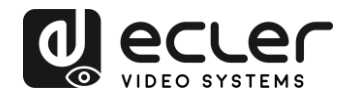

#### <span id="page-23-0"></span>10.3.3. Line mode

When switched to "LINE" the microphone input is used for connecting line level signals coming from paging systems or wireless microphones.

• **Unbalanced connection**: "-" and " $\frac{1}{n}$ " connect to ground, and "+" connects to signal.

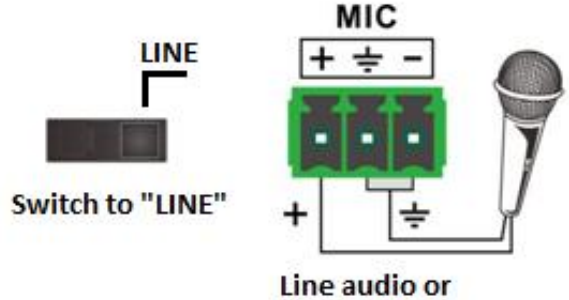

wireless microphone

• **Balanced connection:** "+" connects to positive, "-" connects to negative and "  $\pm$  "connects to ground.

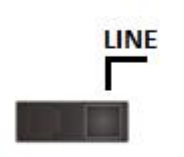

**Switch to "LINE"** 

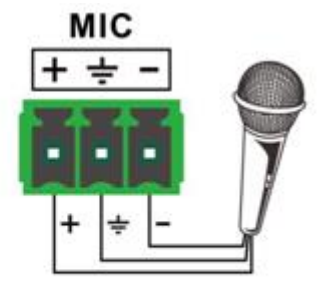

Line audio or wireless microphone

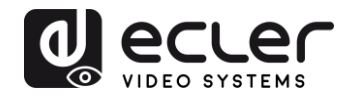

## <span id="page-24-0"></span>**11. REMOTE CONTROL AND IR OPERATION**

#### <span id="page-24-1"></span>**11.1. Remote Control**

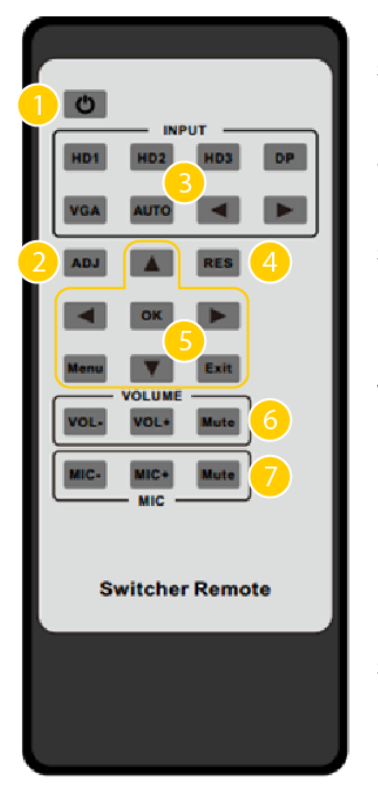

**1.** Power: Press this button to power on switcher or for setting it to standby mode.

**2.** ADJ: Press this button for operating VGA input auto adjustment function;

**3.** INPUT: Press these buttons for selecting input sources.

**4.** RES: Press this button to select HDMI output resolution. (Pressing and holding RES for 5 seconds or more will reset HDMI output resolution to 720p60Hz.)

**5.** Menu operation buttons:

- o MENU: press to enter OSD menu.
- o EXIT: press to exit OSD menu.
- o OK: confirm button
- o UP/DOWN/LEFT/RIGHT buttons: OSD value

setting.

- **6.** VOLUME: Master audio volume control.
- **7.** MIC: MIC input volume buttons.

#### <span id="page-24-2"></span>**11.2. IR operation**

The IR signal can be bi-directionally transmitted between the switcher and the HDBT receiver described in the following two possible scenarios:

#### <span id="page-24-3"></span>11.2.1. Control remote devices

Control of a remote display device by using its corresponding remote control.

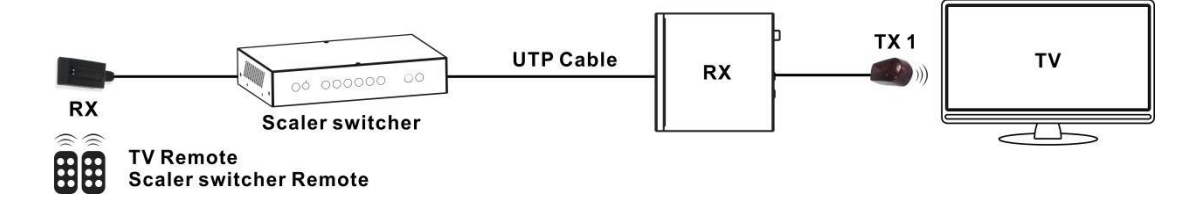

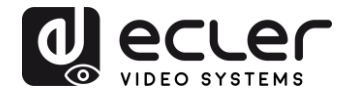

Control a local source device from remote using its corresponding remote control.

<span id="page-25-0"></span>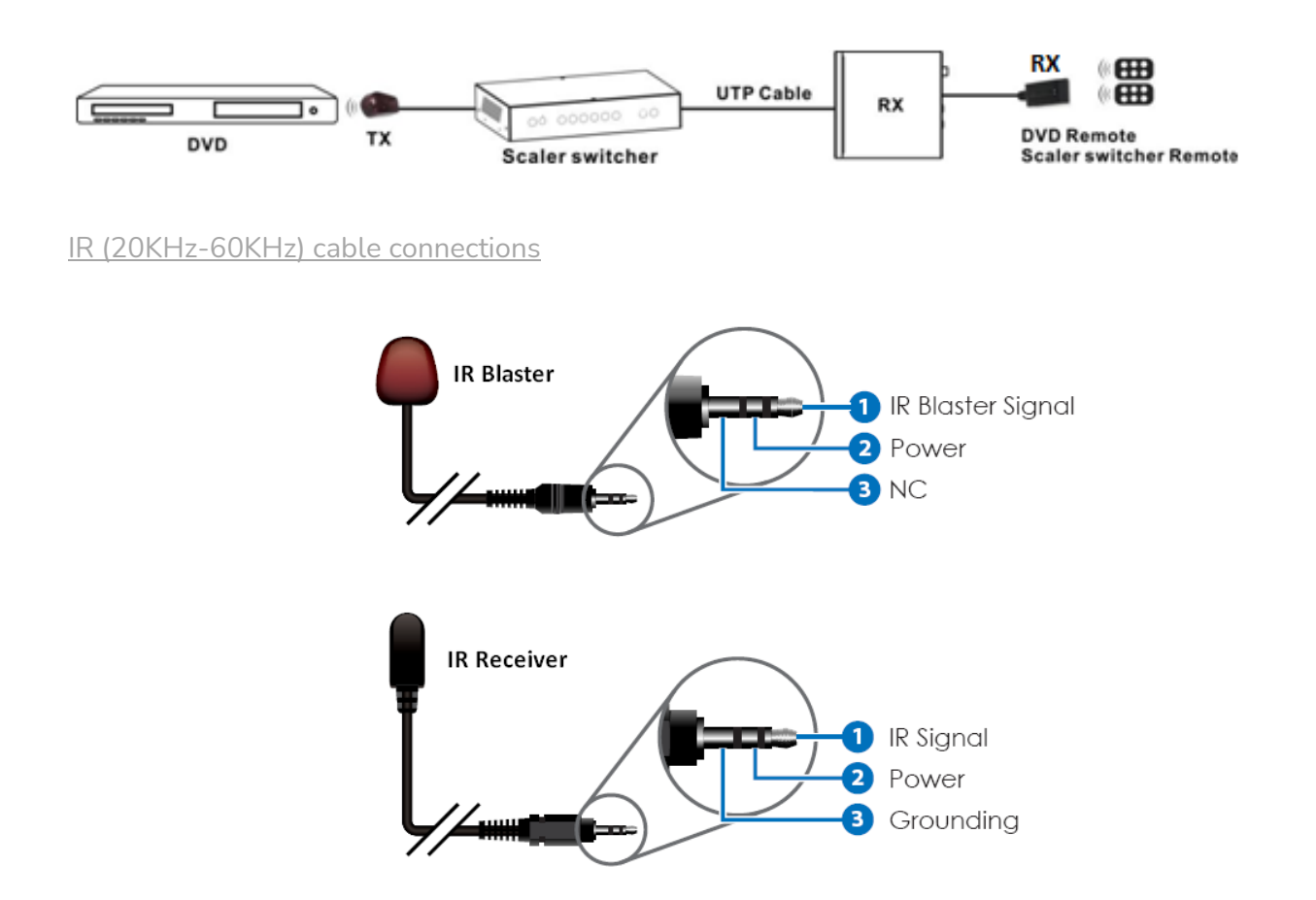

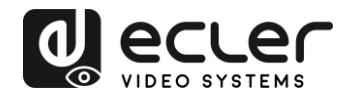

## <span id="page-26-0"></span>**12. RS-232 AND TELNET CONTROL OPERATION**

A bi-directional RS-232 communication can be established between switcher and the HDBaseT receiver to control the VEO-SWM45 switcher from a third party control system.

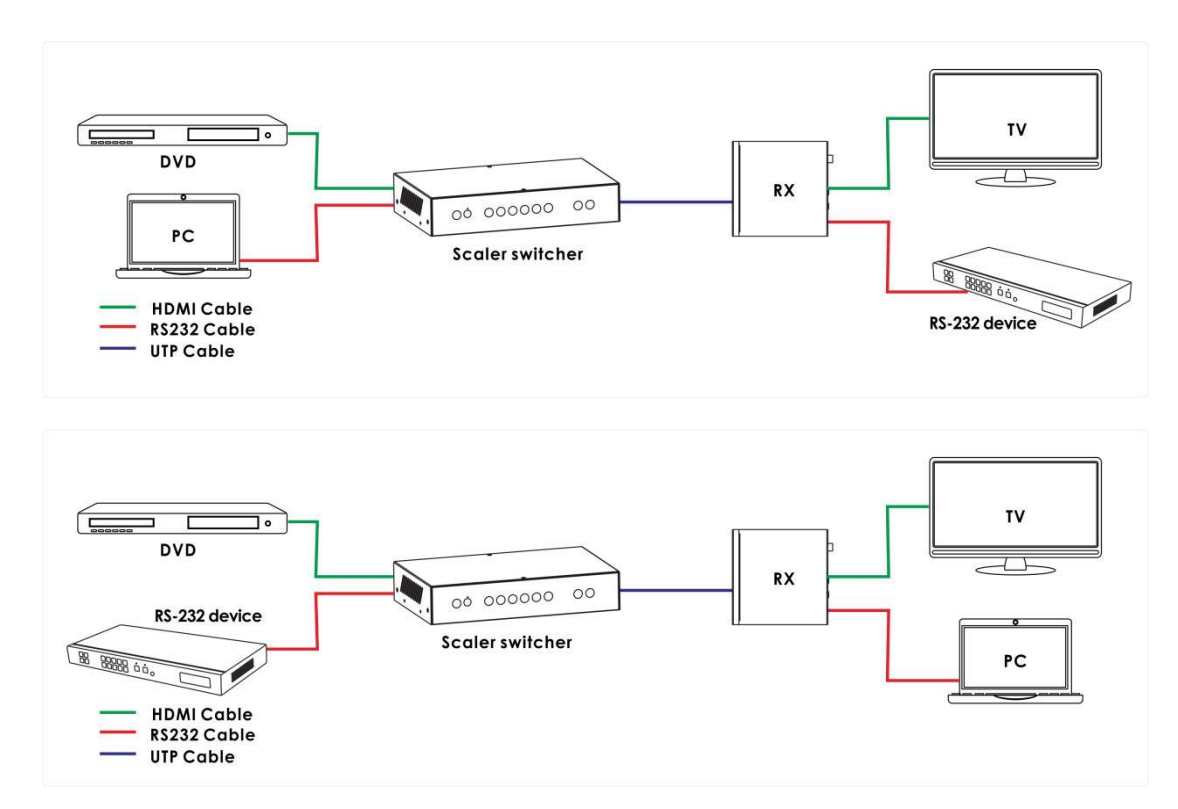

<span id="page-26-1"></span>**12.1. Control Switcher from 3rd Party Device and RS-232 extension**

<span id="page-26-2"></span>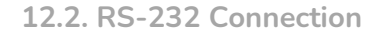

The included RS-232 cable with DB-9 male-female cable can be cut in order to be connected to the Euroblock connector on the VEO-SWM45 and on the HDBaseT receiver. The pinout of the DB-9 cable is the following on both sides:

**PIN2**=RX: Purple

**PIN3**=TX: Orange

**PIN5**=GND: Blue

Please check the connections to ensure a correct serial communication.

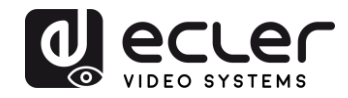

#### <span id="page-27-0"></span>**12.3. RS-232 Control**

VEO-SWM45 can be controlled by a third party control system or it can act as RS-232 pass-through extension. For testing purposes, serial terminal software can be used (e.g. Hercules, Putty). Please connect switcher to your computer with serial terminal software installed. **Attention: switcher RS-232 port settings and software settings (eg: baud rate, data bits, parity, stop bits) must match. Default settings are 115200, 8,N,1, like in the following example. Carriage Return <CR> (0x0D) is required at the end of the command string.**

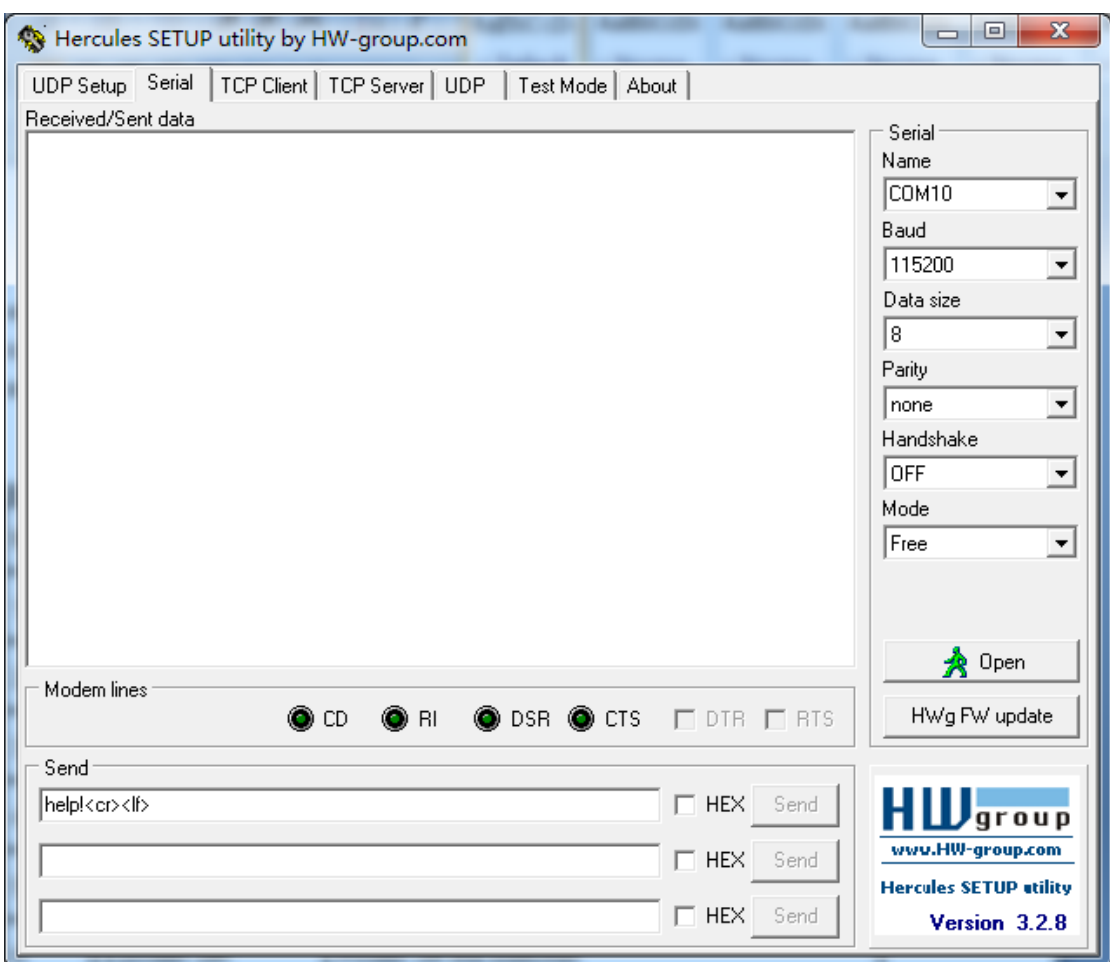

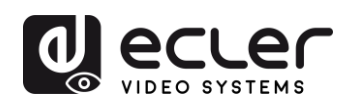

#### <span id="page-28-0"></span>**12.4. RS-232 Communication Commands**

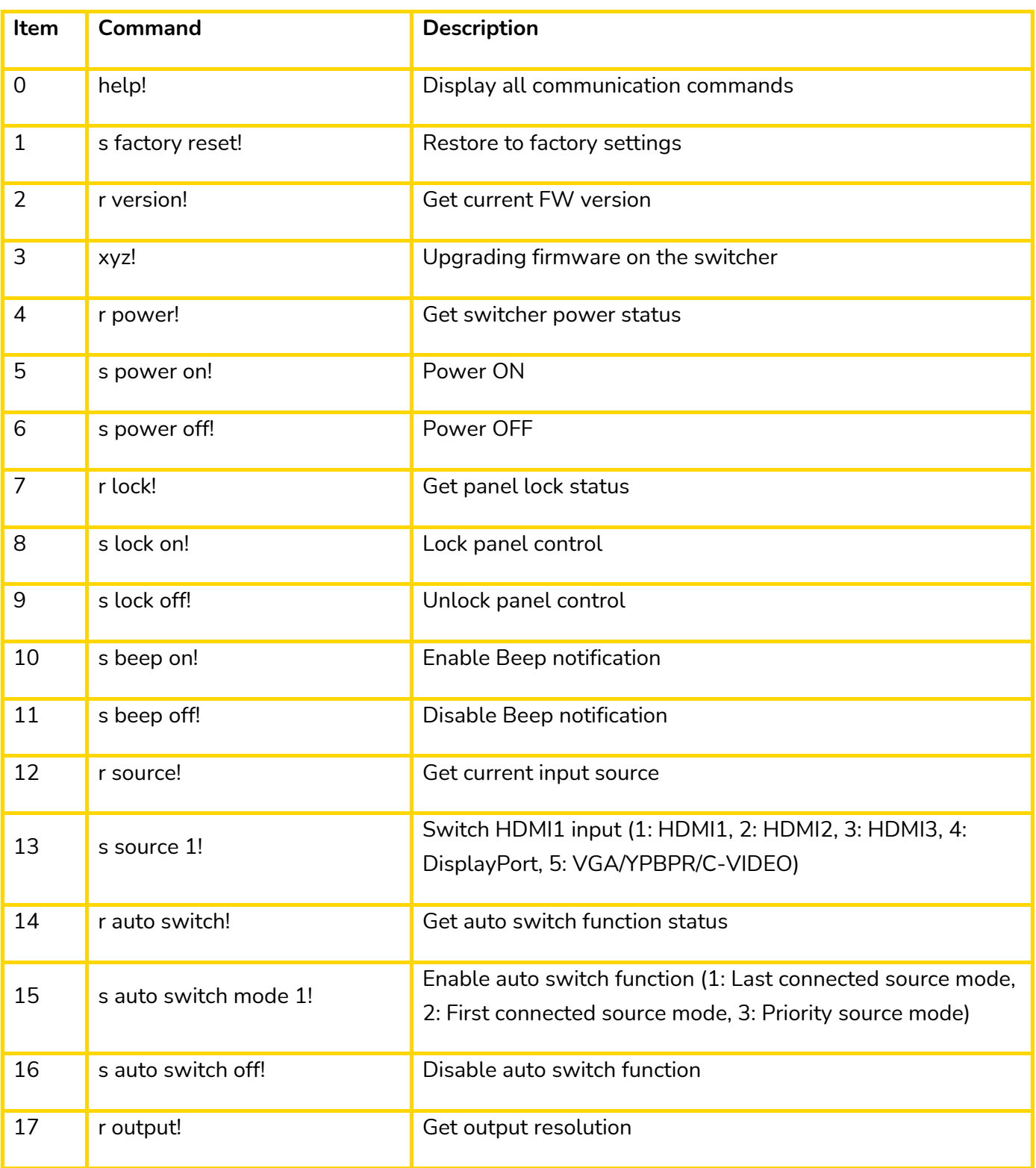

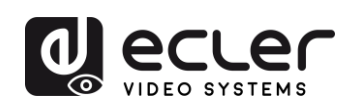

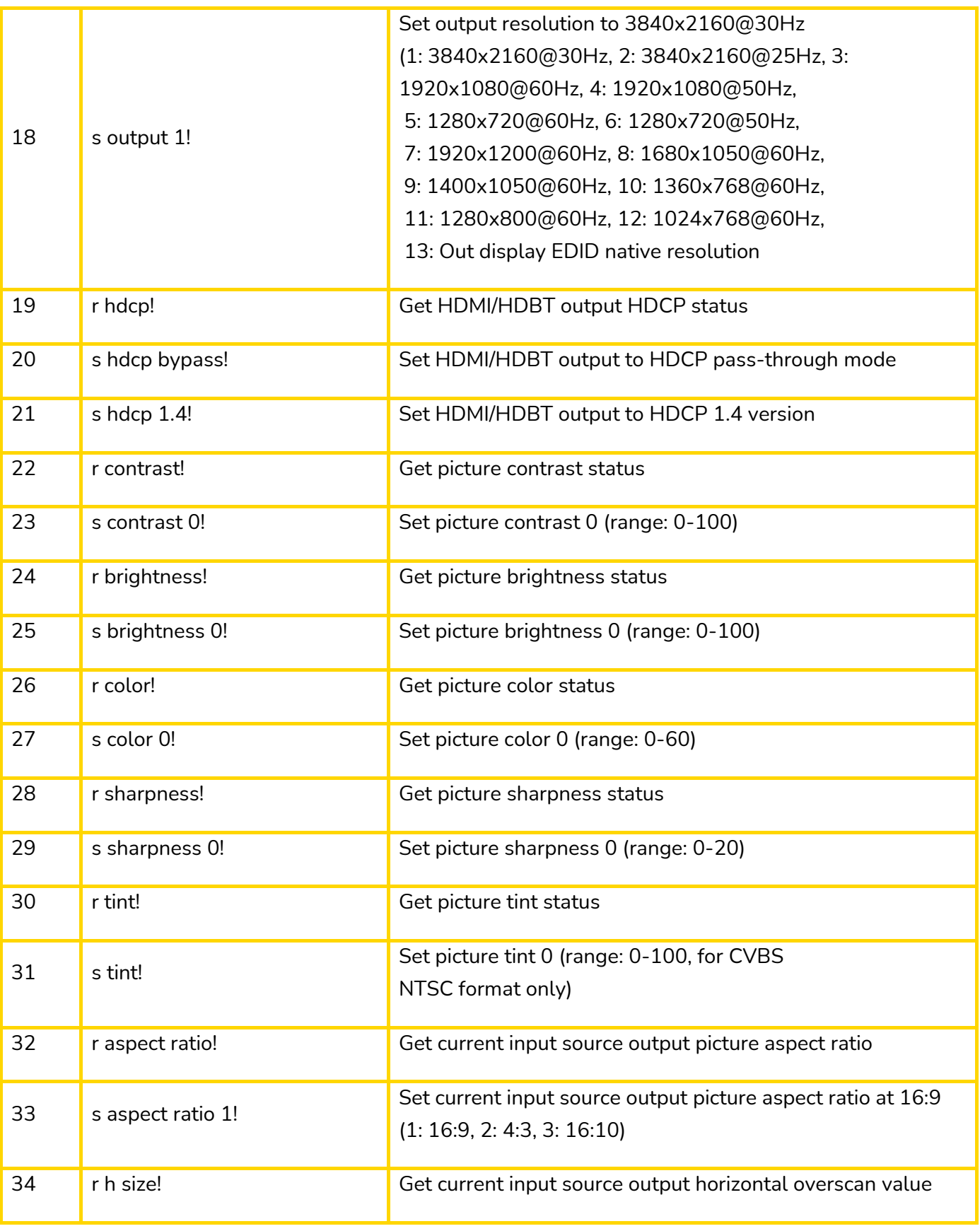

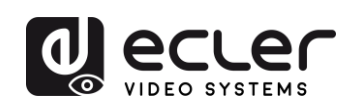

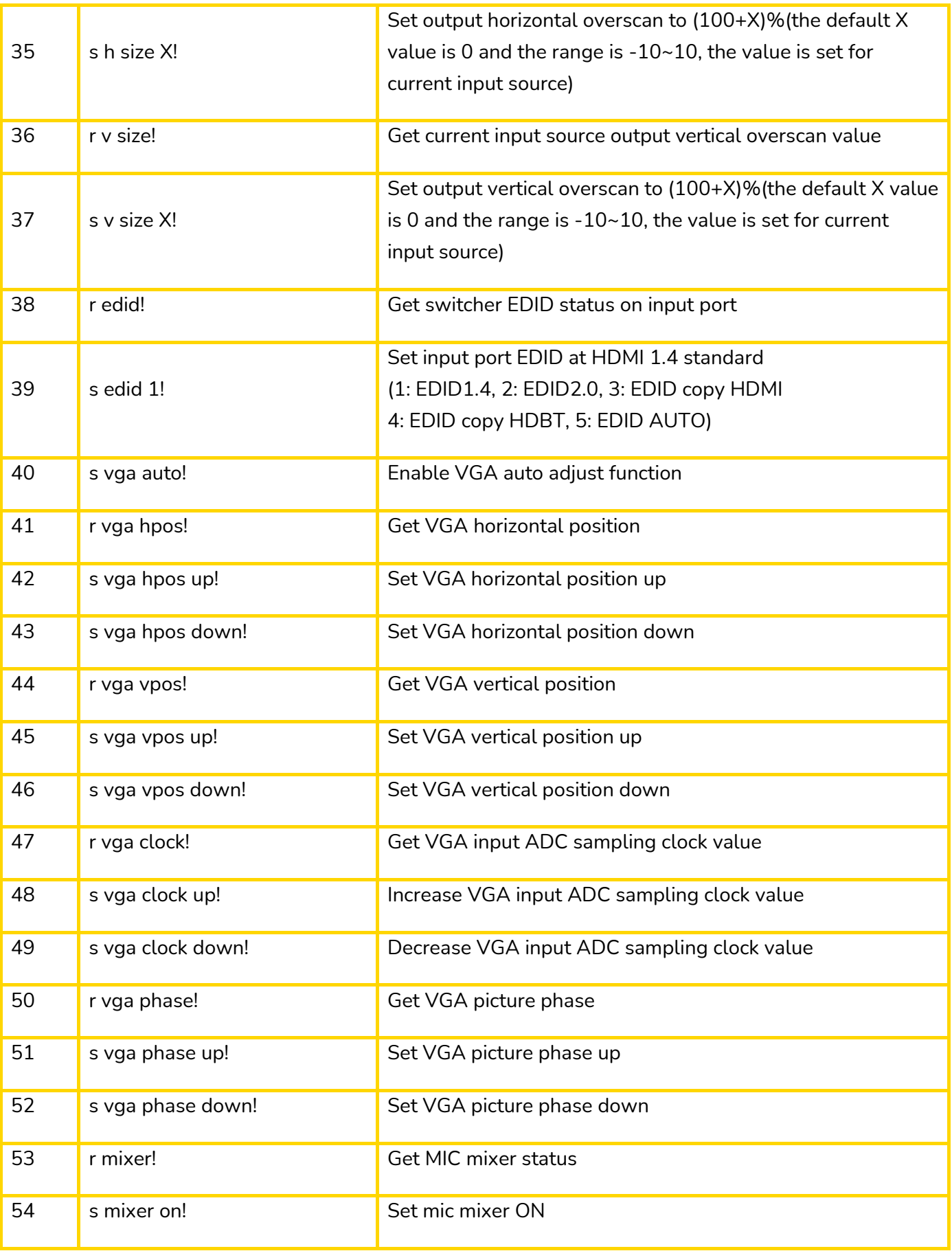

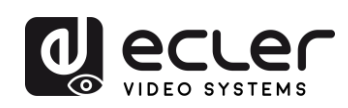

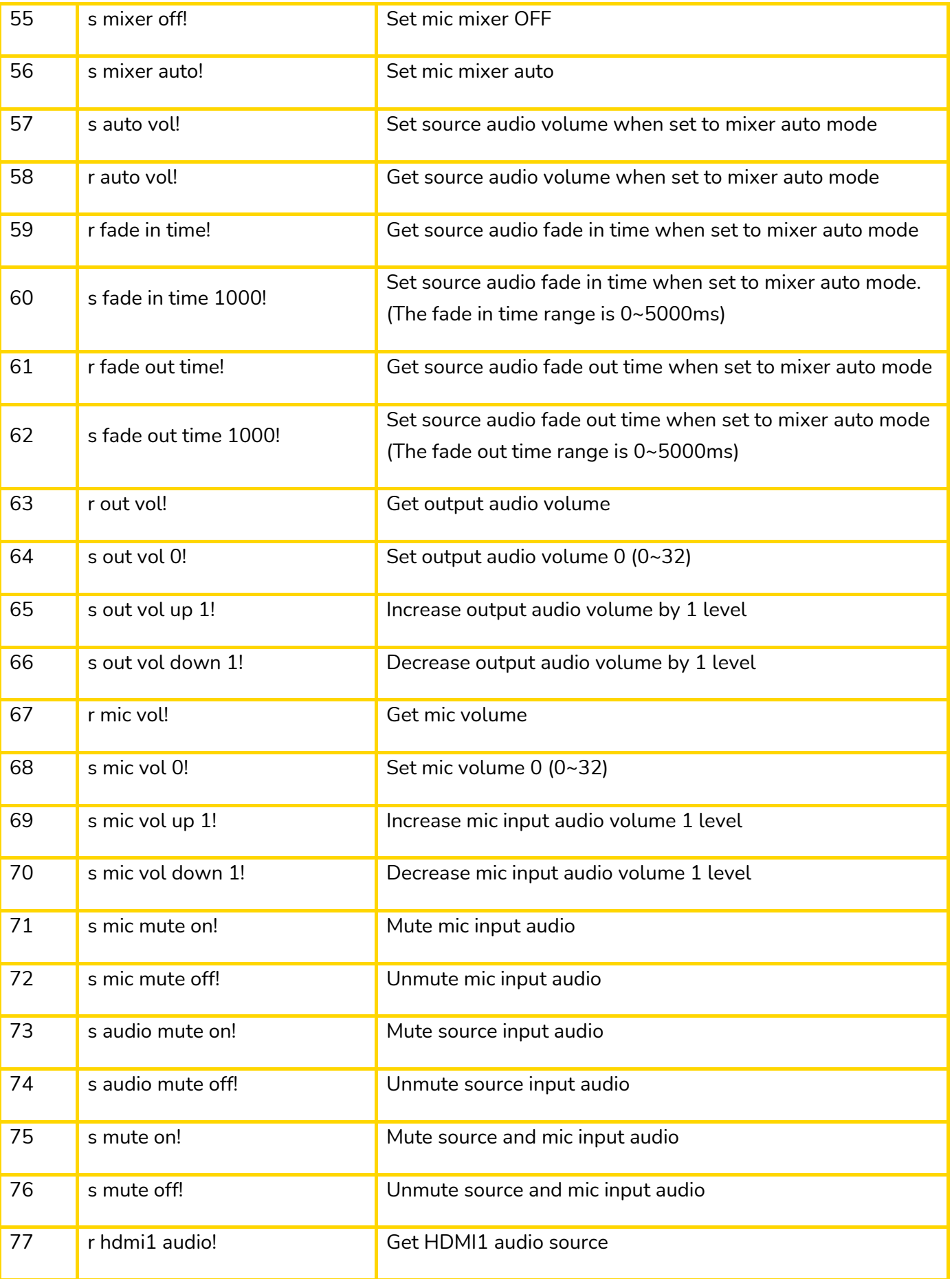

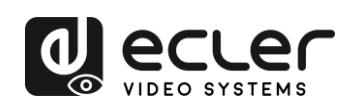

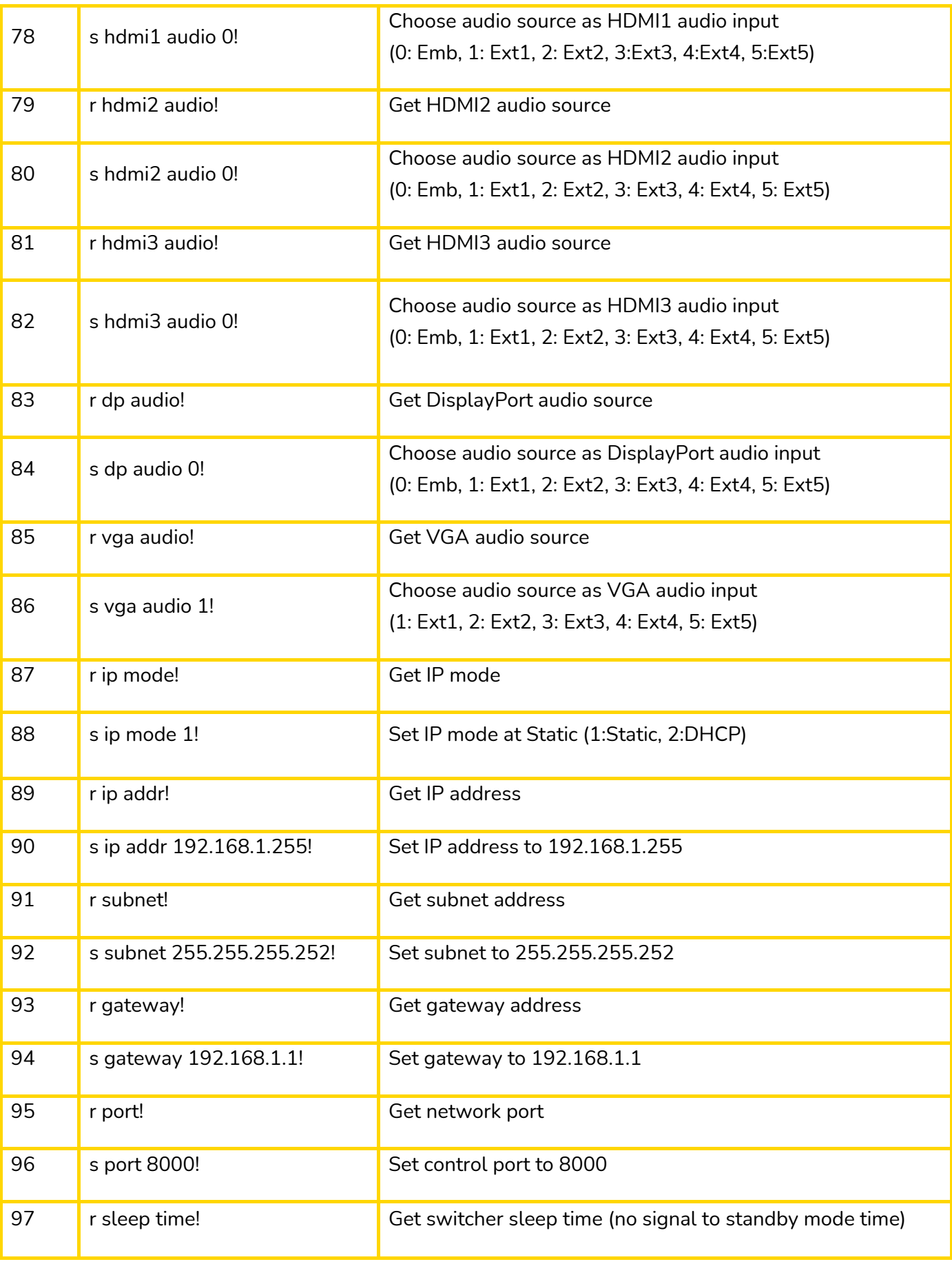

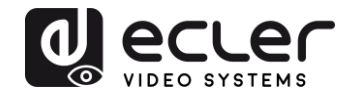

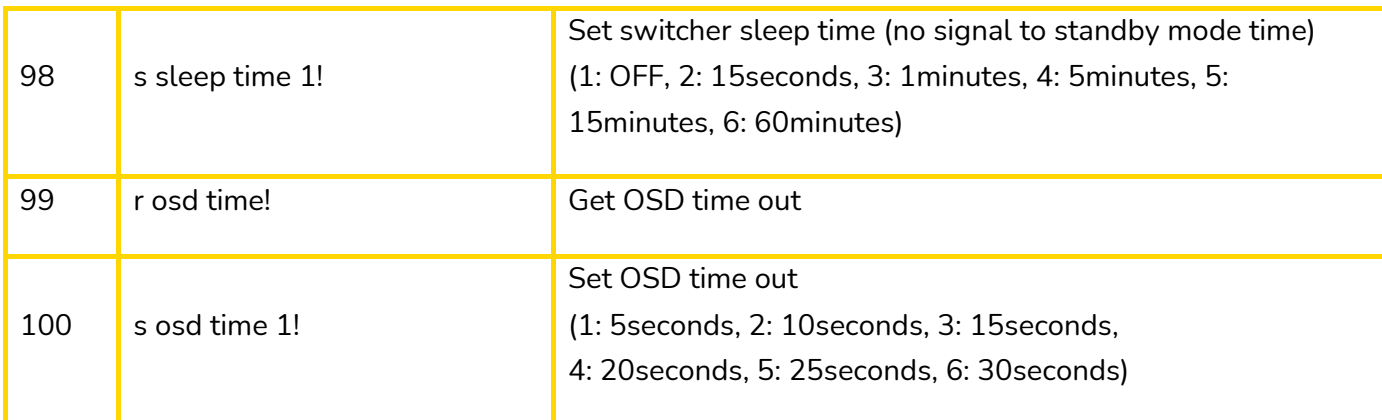

The same command strings can be sent using a **standard TCP/IP connection to the port indicated in Network Settings, or using the standard Telnet port 23.** The strings can be tested using a TCP/IP client terminal like Hercules: just open a connection using the switcher IP address and the port indicated in Network Settings and send the command string followed by "Carriage Return" <CR>.

## <span id="page-33-0"></span>**13. Web GUI Control**

Switcher can be controlled with web interface, just type VEO-SWM45's IP address in address bar in web browser. If the IP address is unknown, there are two methods to obtain it:

- UIn OSD Menu by using the IR remote control.
- Using RS-232 command string.

If the IP address is 192.168.1.100 (default) just type:

**http://192.168.1.100**

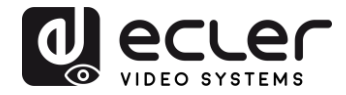

As a web based GUI, it can also be managed using mobile devices. If the VEO-SWM45 is connected to a wireless network, the presenter can control the switcher using his own mobile device if the devices are connected to the same WI-FI network. In order to make the connection easier, a QR-Code with the switcher IP address can be generated with a free QR code generator.

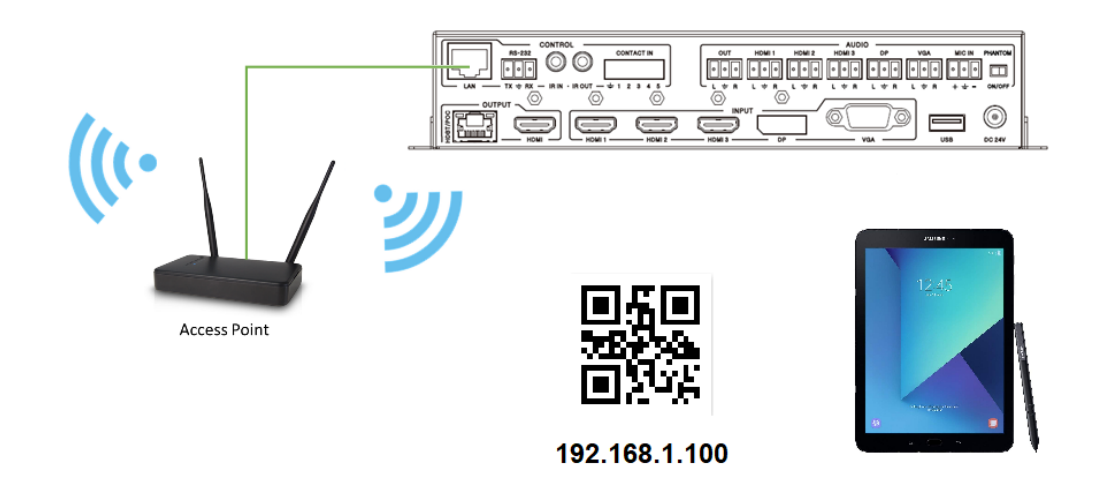

<span id="page-34-0"></span>**13.1. General**

:

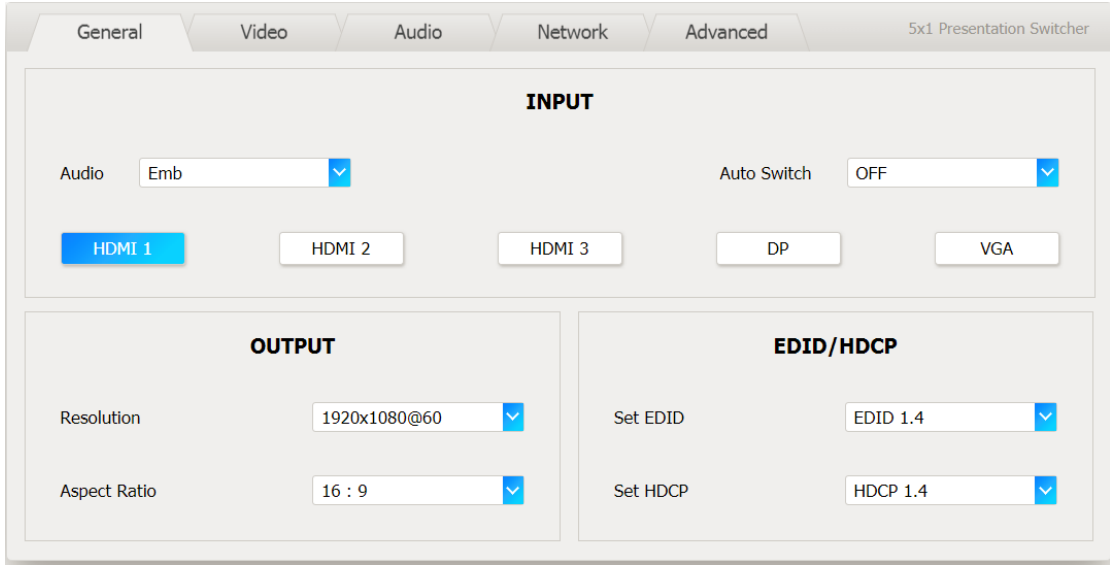

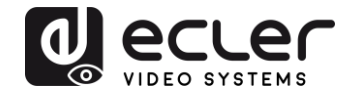

#### <span id="page-35-0"></span>**13.2. Video**

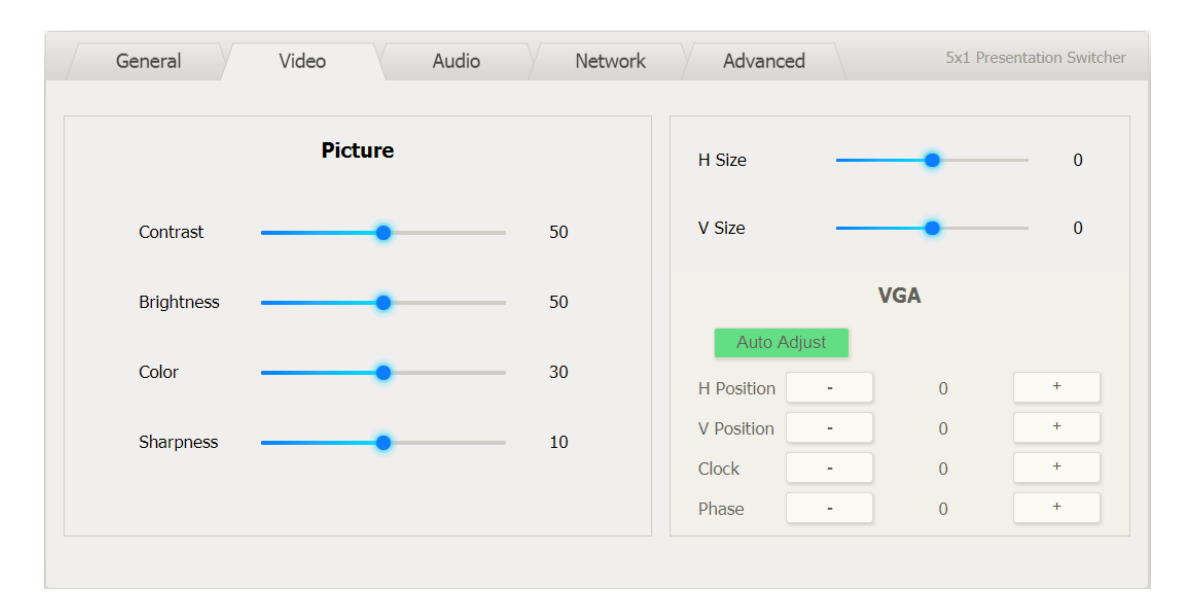

#### <span id="page-35-1"></span>**13.3. Audio**

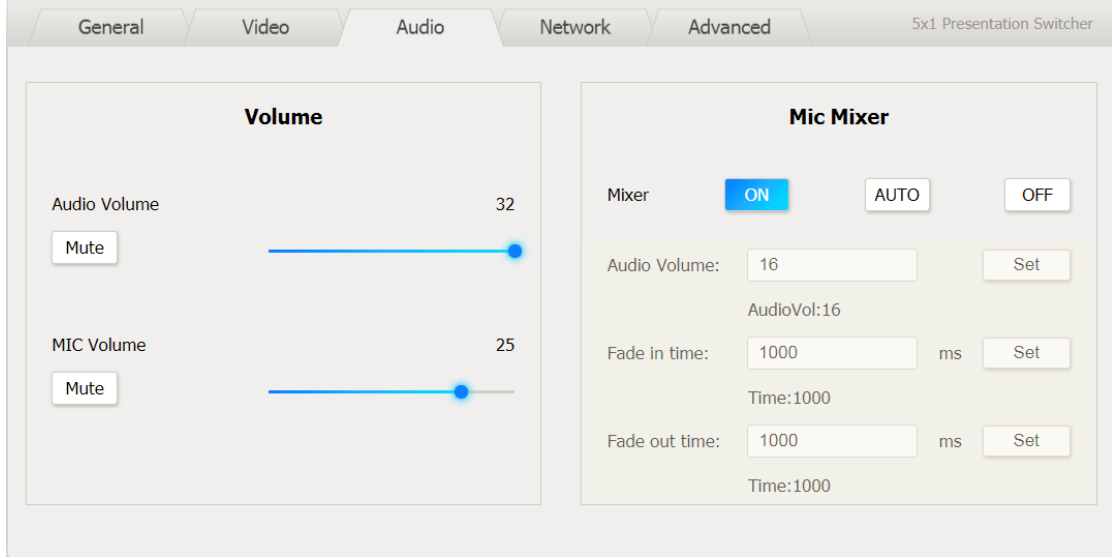

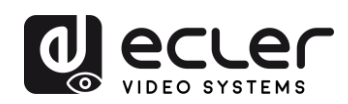

#### <span id="page-36-0"></span>**13.4. Network**

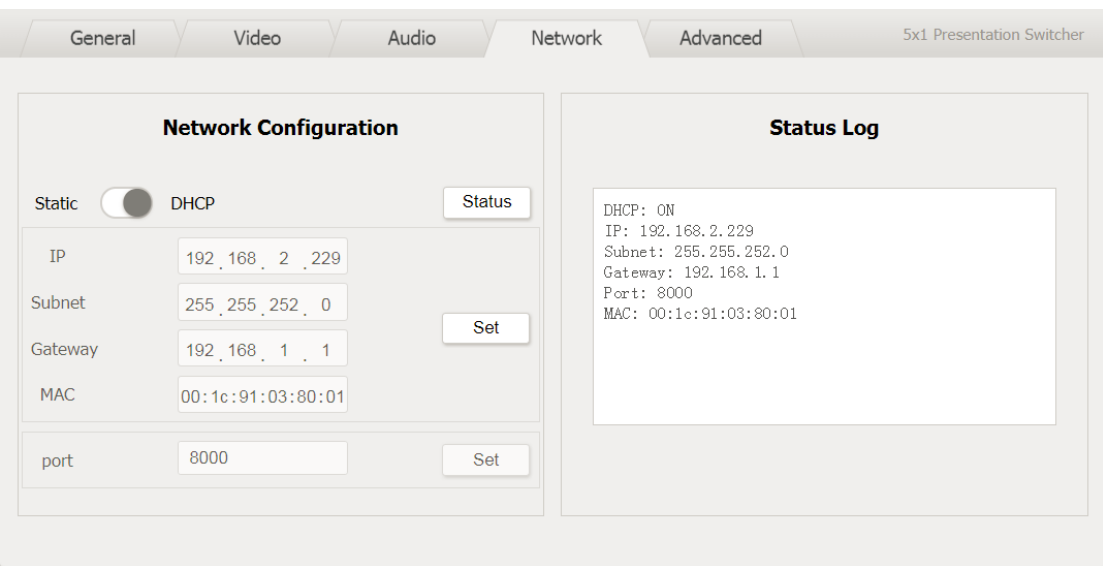

#### <span id="page-36-1"></span>**13.5. Advanced**

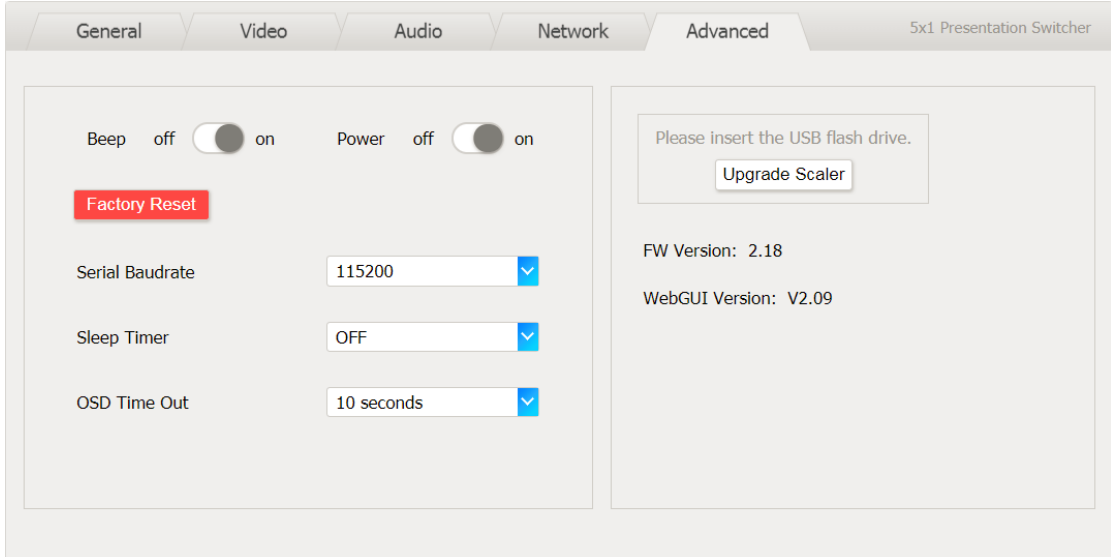

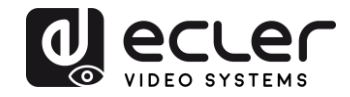

## <span id="page-37-0"></span>**14. APPLICATION DIAGRAM**

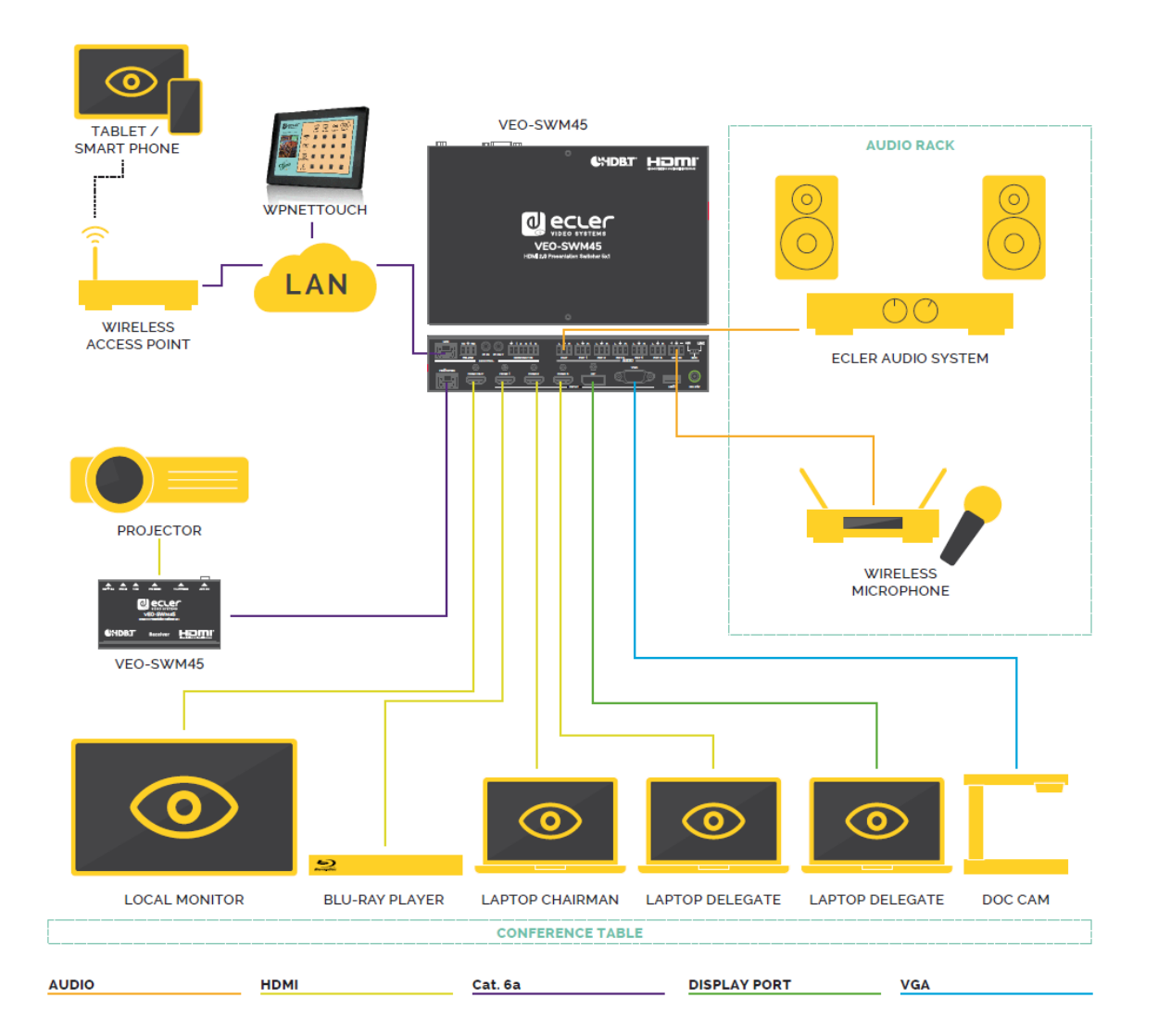

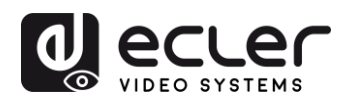

## <span id="page-38-0"></span>**15. TECHNICAL SPECIFICATIONS**

## **Supported Resolutions**

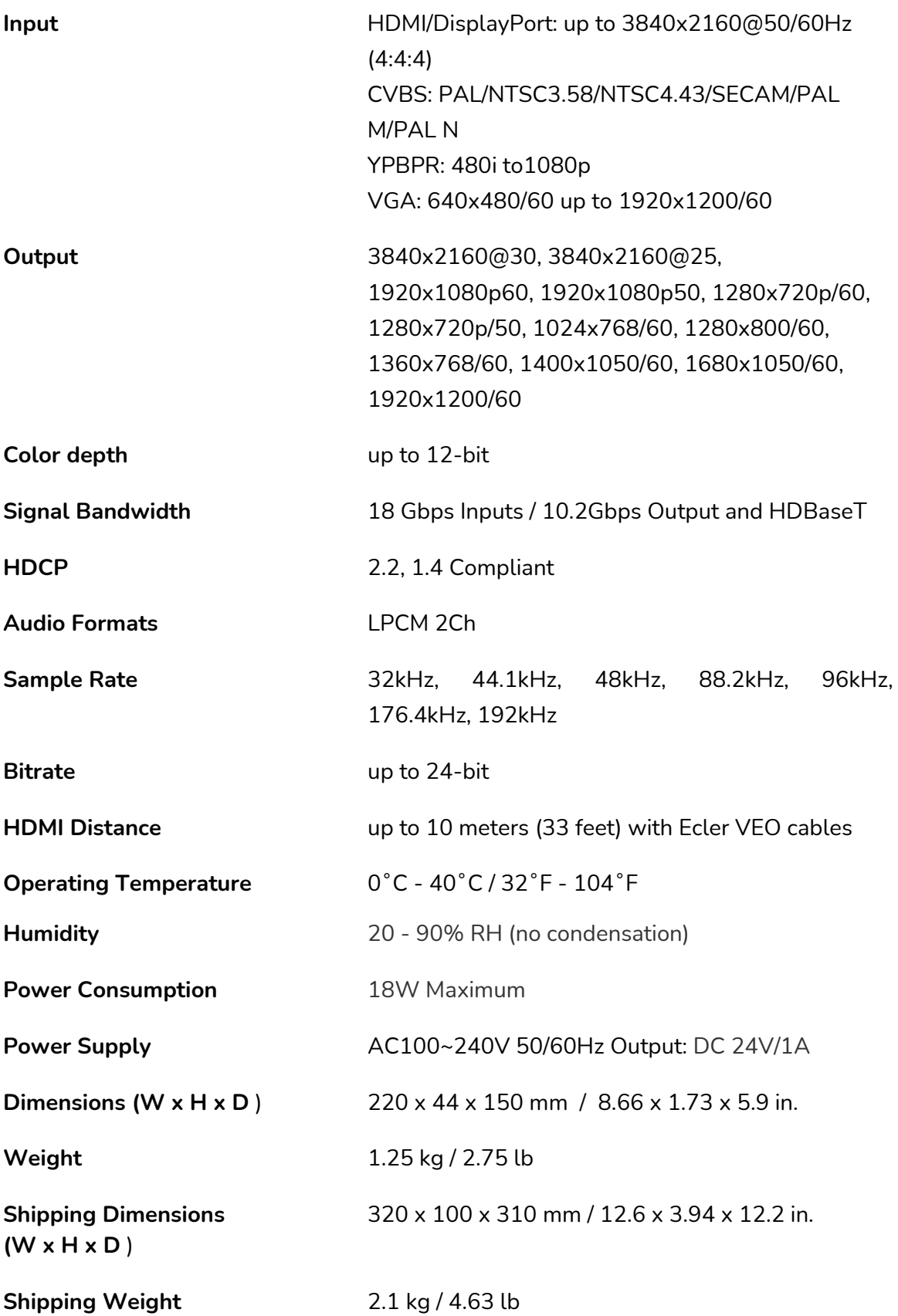

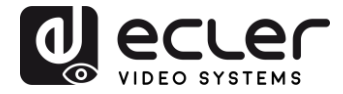

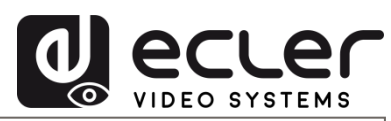

All product characteristics are subject to variation due to production tolerances. **NEEC AUDIO BARCELONA S.L.** reserves the right to make changes or improvements in the design or manufacturing that may affect these product specifications.

For technical queries contact your supplier, distributor or complete the contact form on our website, in [Support / Technical requests.](https://www.ecler.com/support/technical-requests.html)

Motors, 166-168 - 08038 Barcelona - Spain - (+34) 932238403 | [information@ecler.com](mailto:information@ecler.com) | [www.ecler.com](http://www.ecler.com/)